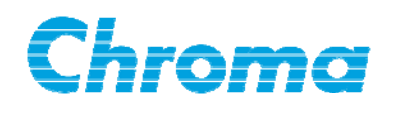

# **Programmable AC/DC Electronic Load 63800 Series Soft Panel User's Manual**Íf

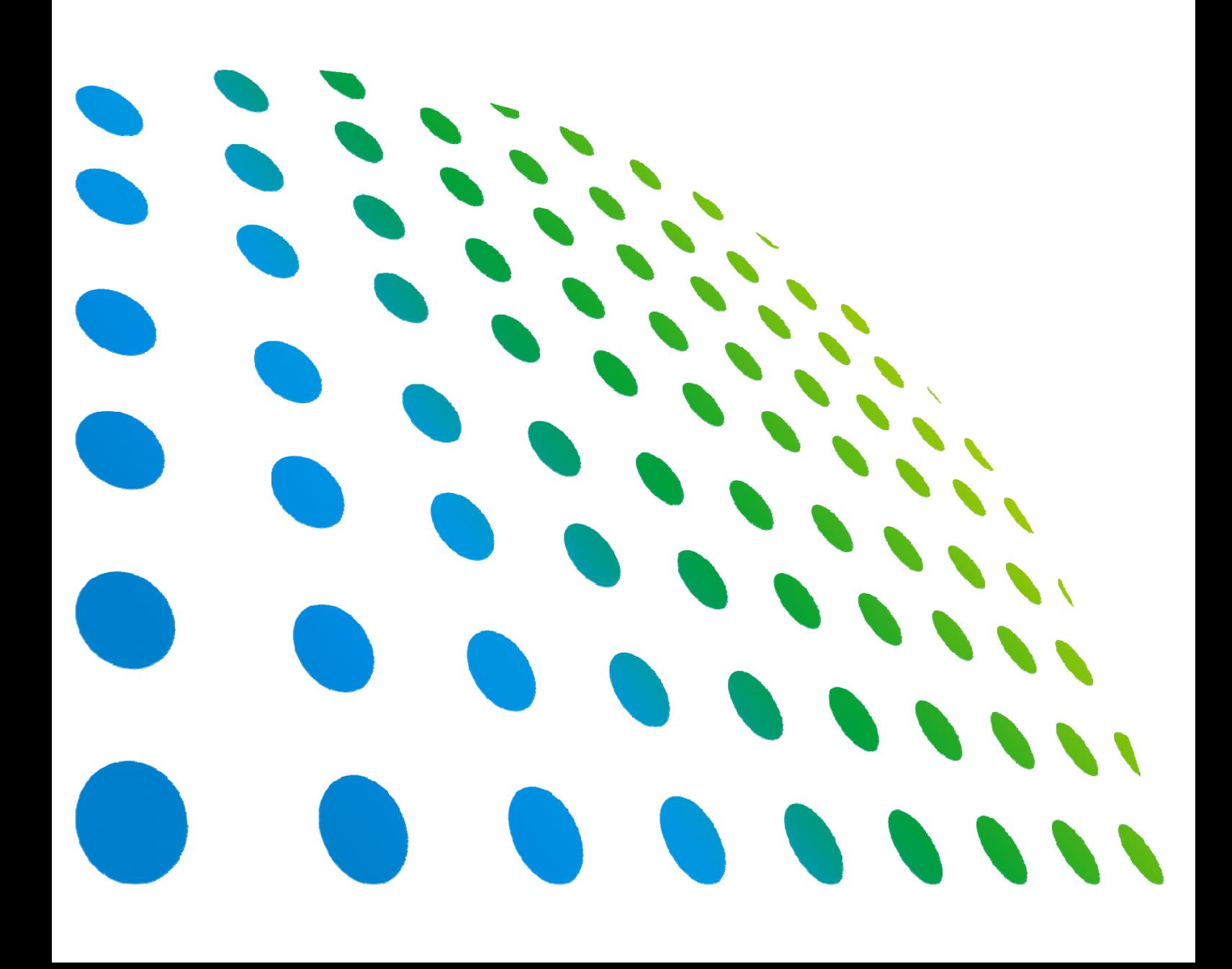

## Programmable AC/DC Electronic Load 63800 Series Soft Panel User's Manual

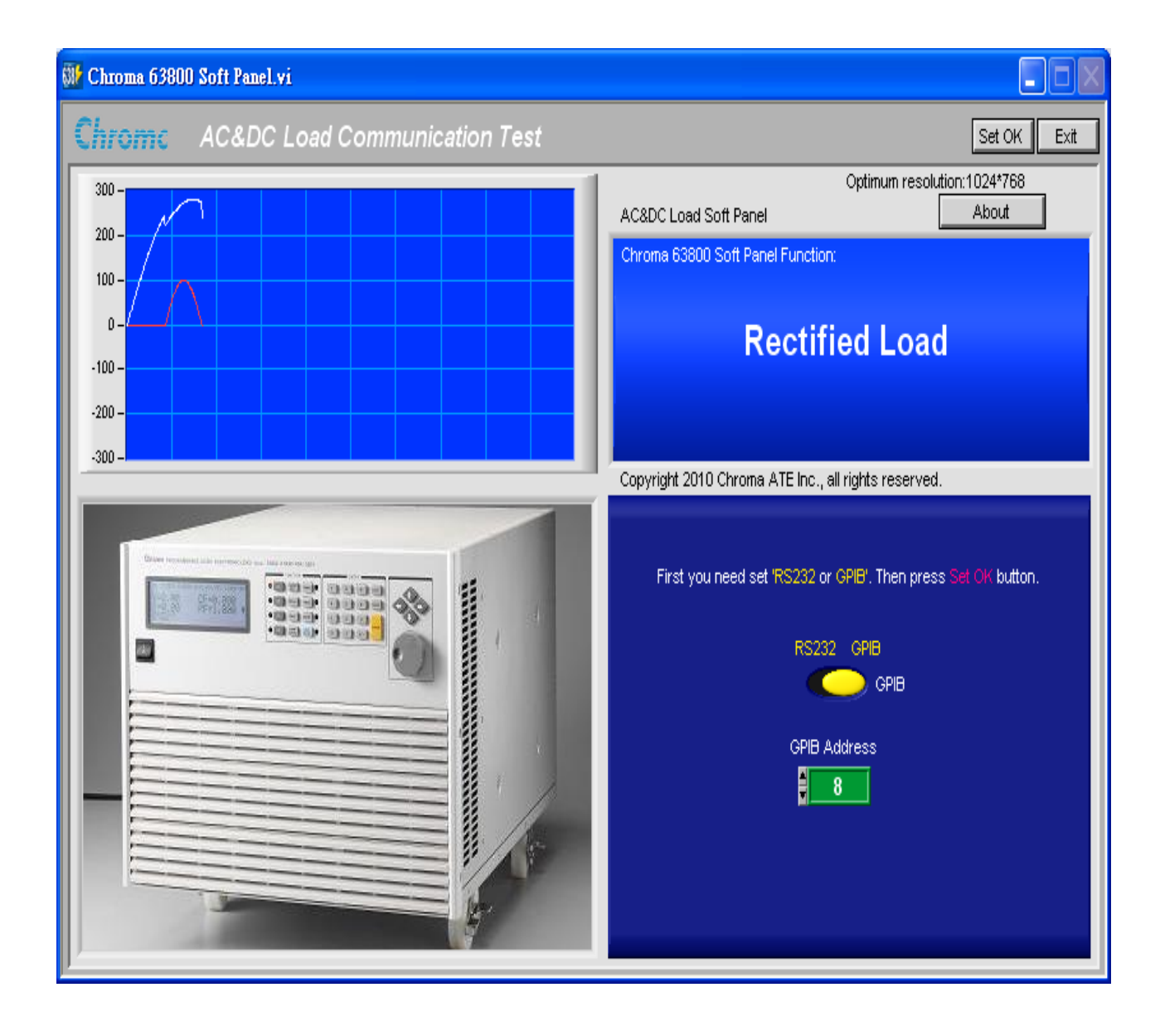

Version 1.1 January 2013

# **Legal Notices**

The information in this document is subject to change without notice.

Chroma ATE INC. makes no warranty of any kind with regard to this manual, including, but not limited to, the implied warranties of merchantability and fitness for a particular purpose. Chroma ATE INC. shall not be held liable for errors contained herein or direct, indirect, special, incidental or consequential damages in connection with the furnishing, performance, or use of this material.

#### **CHROMA ATE INC.**

66 Hwaya 1st Rd., Kueishan Hwaya Technology Park, Taoyuan County 33383, Taiwan

Copyright Notices. Copyright 2009 - 2013 Chroma ATE INC., all rights reserved. Reproduction, adaptation, or translation of this document without prior written permission is prohibited, except as allowed under the copyright laws.

#### **Disclaimer and Intellectual Property Rights Statements**

Chroma ATE Inc. ("Chroma") provides you the deployment license disc, including National Instruments legally authorized software ("NI-VISA"); please note that any Copyrights, Trademarks, Know-How or other Intellectual Property Rights of NI-VISA are the property of National Instruments. Neither party shall copy, distribute, modify, resale or infringe any of National Instruments Intellectual Property Rights except receipt of the express and prior written permission of National Instruments. Any violations of National Instruments Intellectual Property Rights will be at your sole risk, Chroma bear no legal responsibility and will not be liable to you for any violations arising out of this statement. If you would like to obtain the license legally or receive any information of violation of this statement, please contact us or National Instruments.

# **Warranty**

All Chroma instruments are warranted against defects in material and workmanship for a period of one year after date of shipment. Chroma agrees to repair or replace any assembly or component found to be defective, under normal use during this period. Chroma's obligation under this warranty is limited solely to repairing any such instrument, which in Chroma's sole opinion proves to be defective within the scope of the warranty when returned to the factory or to an authorized service center. Transportation to the factory or service center is to be prepaid by purchaser. Shipment should not be made without prior authorization by Chroma.

This warranty does not apply to any products repaired or altered by persons not authorized by Chroma, or not in accordance with instructions furnished by Chroma. If the instrument is defective as a result of misuse, improper repair, or abnormal conditions or operations, repairs will be billed at cost.

Chroma assumes no responsibility for its product being used in a hazardous or dangerous manner either alone or in conjunction with other equipment. High voltage used in some instruments may be dangerous if misused. Special disclaimers apply to these instruments. Chroma assumes no liability for secondary charges or consequential damages and in any event, Chroma's liability for breach of warranty under any contract or otherwise, shall not exceed the purchase price of the specific instrument shipped and against which a claim is made.

Any recommendations made by Chroma for use of its products are based upon tests believed to be reliable, but Chroma makes no warranty of the results to be obtained. This warranty is in lieu of all other warranties, expressed or implied, and no representative or person is authorized to represent or assume for Chroma any liability in connection with the sale of our products other than set forth herein.

#### *CHROMA ATE INC.*

66 Hwaya 1st Rd., Kueishan Hwaya Technology Park, Taoyuan County 33383, Taiwan Tel: 886-3-327-9999 Fax: 886-3-327-2886 e-mail: [info@chromaate.com](mailto:info@chromaate.com) [http://www.chromaate.com](http://www.chromaate.com/)

# **Revision History**

The following lists the additions, deletions and modifications in this manual at each revision.

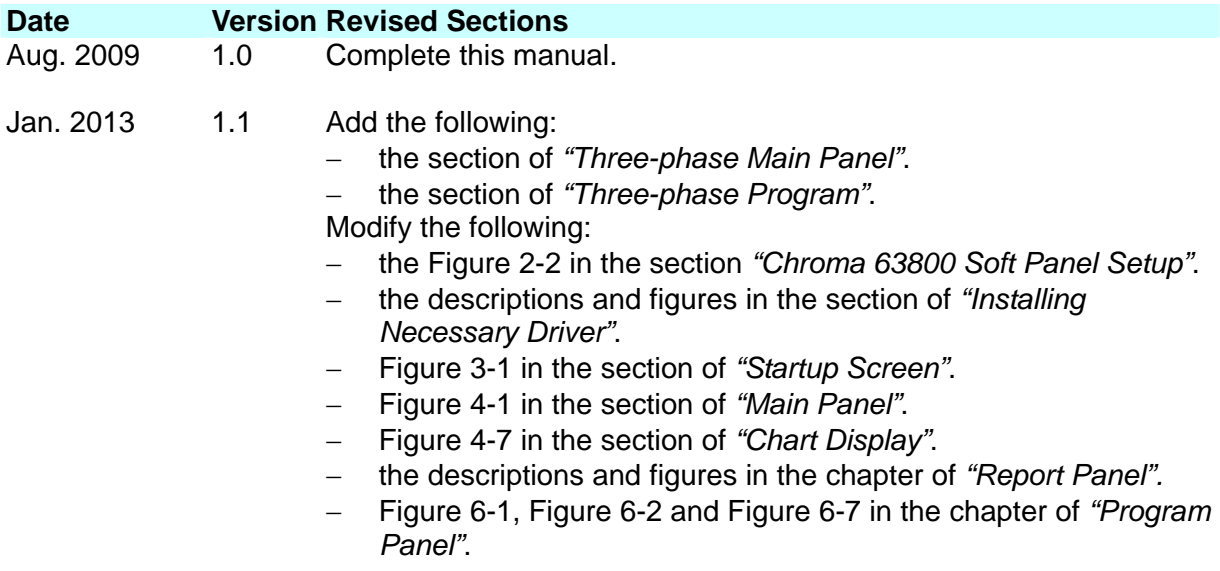

# **Table of Contents**

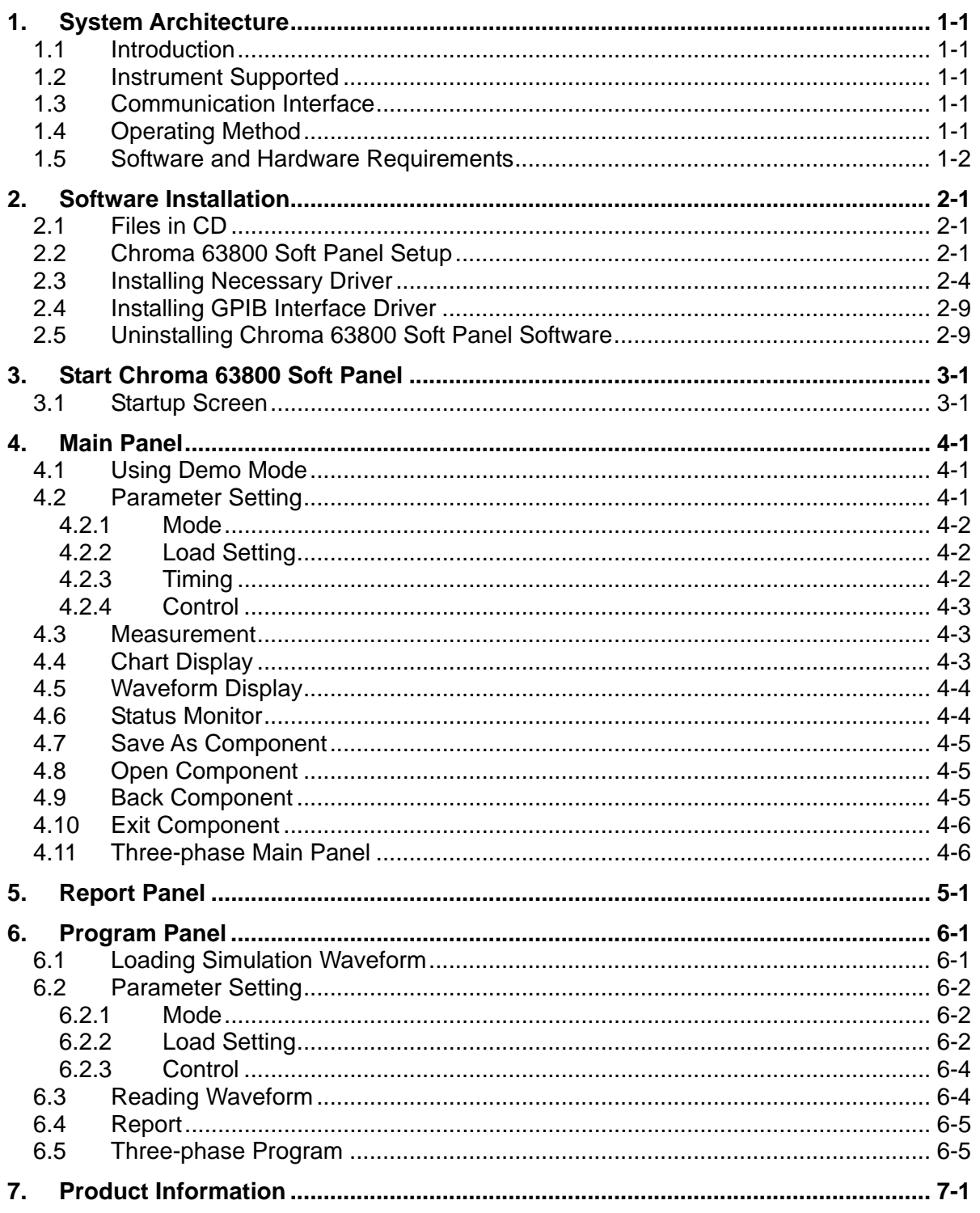

# <span id="page-8-0"></span>**1. System Architecture**

This chapter mainly describes the structure of Chroma Programmable AC/DC Electronic Load 63800 Series Soft Panel and instrument as well as function can be used. Here, we listed the instrument can be supported by the application program, and communication protocol can be connected with PC to help users understand the environment users need.

#### **1.1 Introduction**

The application program is only conformance with Chroma Programmable AC/DC Electronic Load 63800 Series instrument. The PC and instrument should be equipped with remote operation interface while using this program, so as to perform transmission & communication by using command.

Users are capable of performing parameter setting inside instrument via the application program, controlled by single unit or single phase in parallel. It can view the measured data and waveform as well as edit loading value varied by time change. Moreover, the program provides parameter store and report functions for users can easy open a saved file from hard disk for execution.

#### **1.2 Instrument Supported**

Models support Chroma 63800 series programmable AC/DC electronic load as follows:

- A. 63802
- B. 63803
- C. 63804

The F/W version of 63800 electronic load should be higher than 1.47.

#### **1.3 Communication Interface**

The communication interface methods between PC and instrument are as follows:

```
A. GPIB
```
B. RS-232C(Cross)

## **1.4 Operating Method**

Using the mouse for clicking and operating as well as coordinating with keyboard input is optimized.

#### <span id="page-9-0"></span>**1.5 Software and Hardware Requirements**

PC software/hardware system requirements as following are recommended:

- Intel CPU 500MHz or above
- Microsoft Windows 2000 or XP
- Driver: NI VISA Run Time Engine 3.0 above, NI IVI Run Time Engine 1.83
- Hard drive with 400 MB above recommended, 40 MB space minimum
- 256MB memory minimum
- VGA or SVGA color monitor display
- **PS2** mouse

# <span id="page-10-0"></span>**2. Software Installation**

NI VISA Run Time Engine, NI IVI Run Time Engine and NI CVI Run Time Engine drivers should be installed to operating system before operating Chroma 63800 Soft Panel. NI 488.2 driver should be installed while using GPIB card. In the following sections, we will tell you how to install the software on window environment step by step. Please place CD ROM with Chroma 63800 Soft Panel application software to CD drive.

#### **2.1 Files in CD**

Files in CD are illustrated as *[Figure 2-1](#page-10-1)*, the Manual folder contains Chinese/English Software User's Manual.

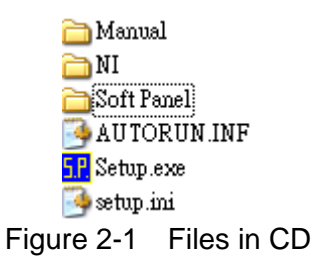

#### <span id="page-10-1"></span>**2.2 Chroma 63800 Soft Panel Setup**

1. After placing CD to drive, Setup.exe will be auto run and displayed as [Figure 2-2](#page-10-2) Setup Program Screen. If the program doesn't be auto run, click for running by manual

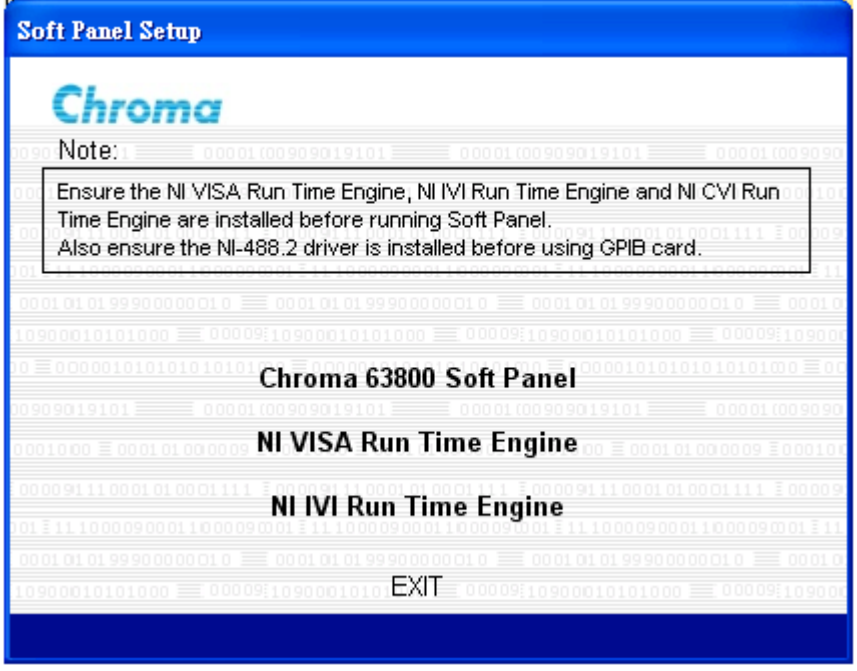

<span id="page-10-2"></span>Figure 2-2 Soft Panel Setup Program Screen

2. Click **"Chroma 63800 Soft Panel"**, *[Figure 2-3](#page-11-0)* will be shown firstly.

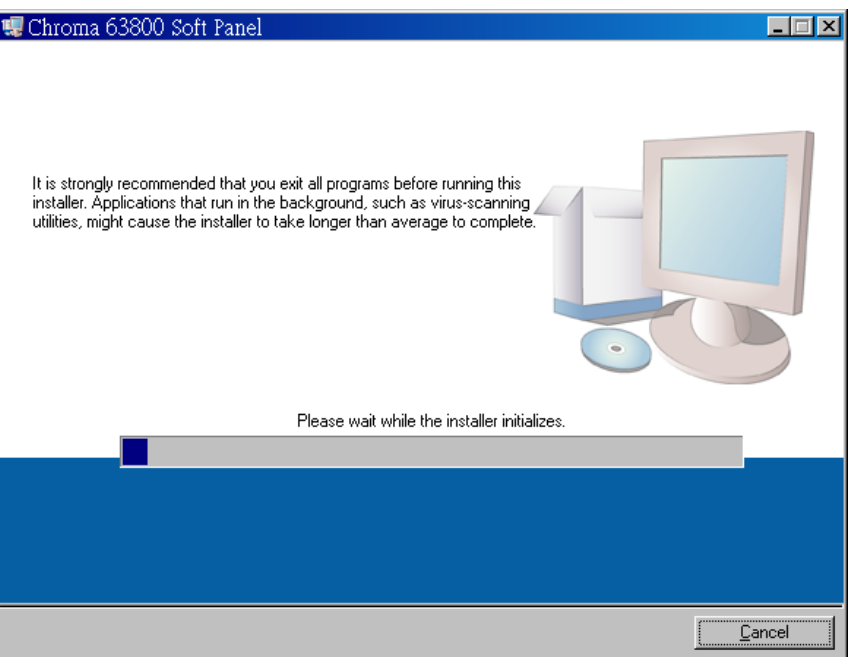

Figure 2-3 Chroma 63800 Soft Panel Startup Setup Screen

<span id="page-11-0"></span>3. Select installation directory, we install the program under  $C:\Perogram$  Files\Chroma\ directory after *[Figure 2-4](#page-11-1)* displayed. If need to change installation directory, click **Browse** to specify installation directory. After the directory specified, click **Next** to go on installing.

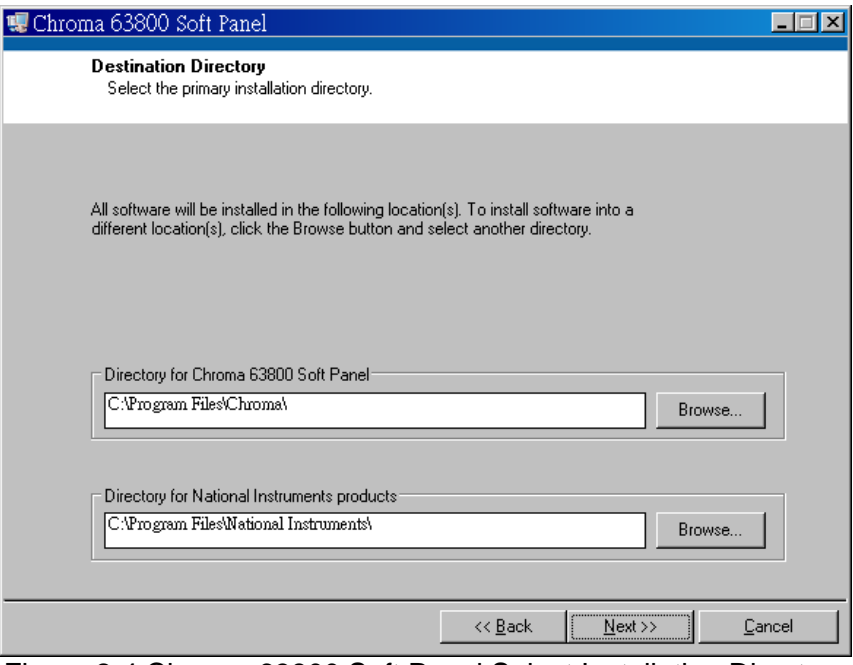

Figure 2-4 Chroma 63800 Soft Panel Select Installation Directory

<span id="page-11-1"></span>4. NI software license agreement screen, click "I accept the License Agreement(s)" and click **Next** to go on installing.

| Chroma 63800 Soft Panel                                                                                                    |  |  |  |  |  |  |
|----------------------------------------------------------------------------------------------------|--|--|--|--|--|--|
| <b>License Agreement</b><br>You must accept the license(s) displayed below to proceed.                                                                                                    |  |  |  |  |  |  |
| NATIONAL INSTRUMENTS SOFTWARE LICENSE AGREEMENT                                                                                                    |  |  |  |  |  |  |
| INSTALLATION NOTICE: THIS IS A CONTRACT. BEFORE YOU DOWNLOAD THE SOFTWARE<br>AND/OR COMPLETE THE INSTALLATION PROCESS, CAREFULLY READ THIS AGREEMENT. BY<br>DOWNLOADING THE SOFTWARE AND/OR CLICKING THE APPLICABLE BUTTON TO<br>COMPLETE THE INSTALLATION PROCESS, YOU CONSENT TO THE TERMS OF THIS<br>AGREEMENT AND YOU AGREE TO BE BOUND BY THIS AGREEMENT. IF YOU DO NOT WISH TO<br>BECOME A PARTY TO THIS AGREEMENT AND BE BOUND BY ALL OF ITS TERMS AND<br>CONDITIONS, CLICK THE APPROPRIATE BUTTON TO CANCEL THE INSTALLATION PROCESS,<br>DO NOT INSTALL OR USE THE SOFTWARE, AND RETURN THE SOFTWARE WITHIN THIRTY<br>(30) DAYS OF RECEIPT OF THE SOFTWARE (INCLUDING ALL ACCOMPANYING WRITTEN<br>MATERIALS, ALONG WITH THEIR CONTAINERS) TO THE PLACE YOU OBTAINED THEM. ALL<br>RETURNS SHALL BE SUBJECT TO NI'S THEN CURRENT RETURN POLICY. |  |  |  |  |  |  |
| Definitions. As used in this Agreement, the following terms have the following meanings:<br>1.                                                                                                    |  |  |  |  |  |  |
| C   accept the License Agreement(s).<br>C I do not accept the License Agreement(s).                                                                                                    |  |  |  |  |  |  |
| << Back<br>$Next$ $>$<br>Cancel                                                                                                    |  |  |  |  |  |  |

Figure 2-5 NI Software License Agreement Screen

5. Prepare to start installation, click **Next** to go on installing.

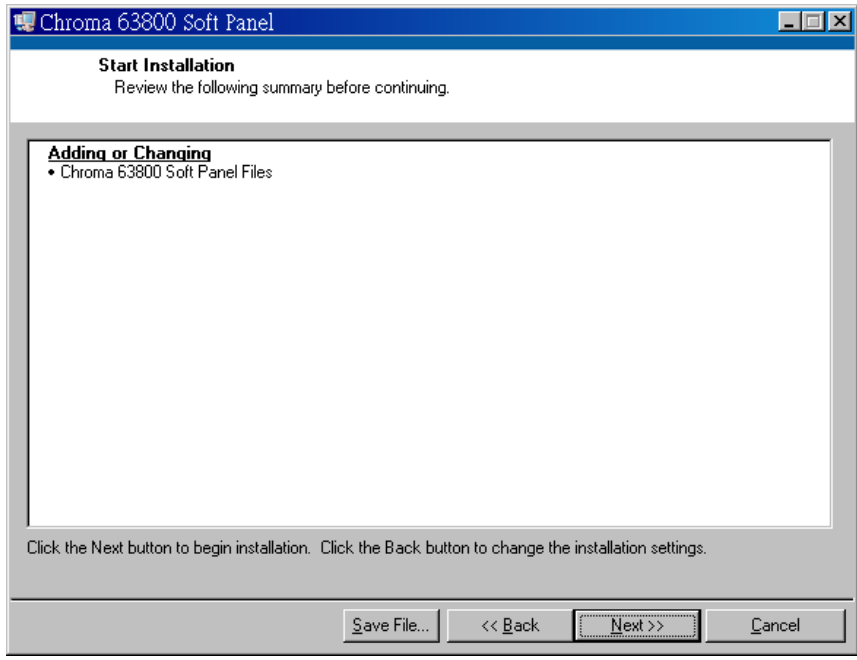

Figure 2-6 Chroma 63800 Soft Panel Prepare to Start Installation Screen

6. If there is any error in installing displayed screen, users can cancel installation by **Cancel**.

<span id="page-13-0"></span>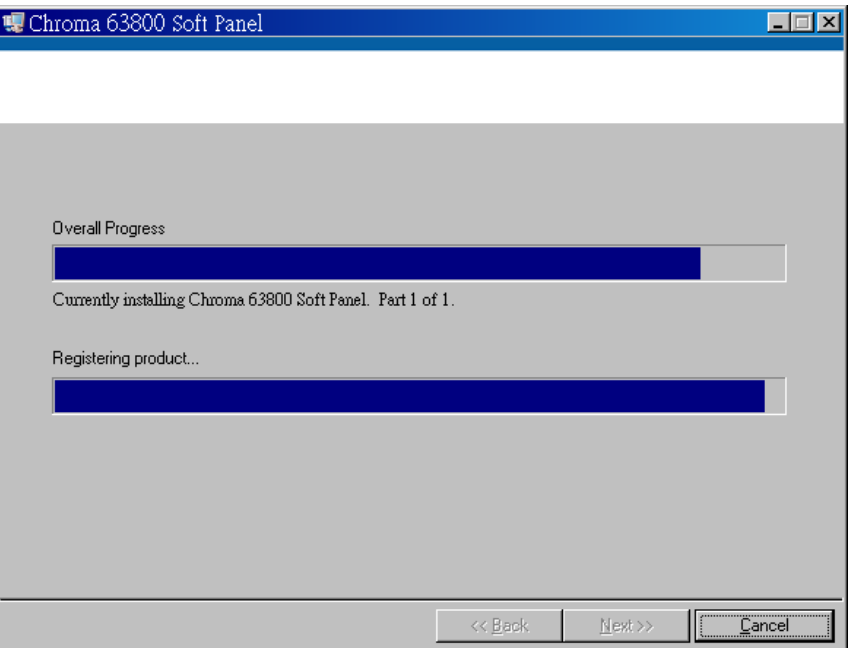

Figure 2-7 Chroma 63800 Soft Panel Installing Displayed Screen

7. Users only need to click **Finish** on Installation Completed Screen. Notice that to restart computer after installation completed.

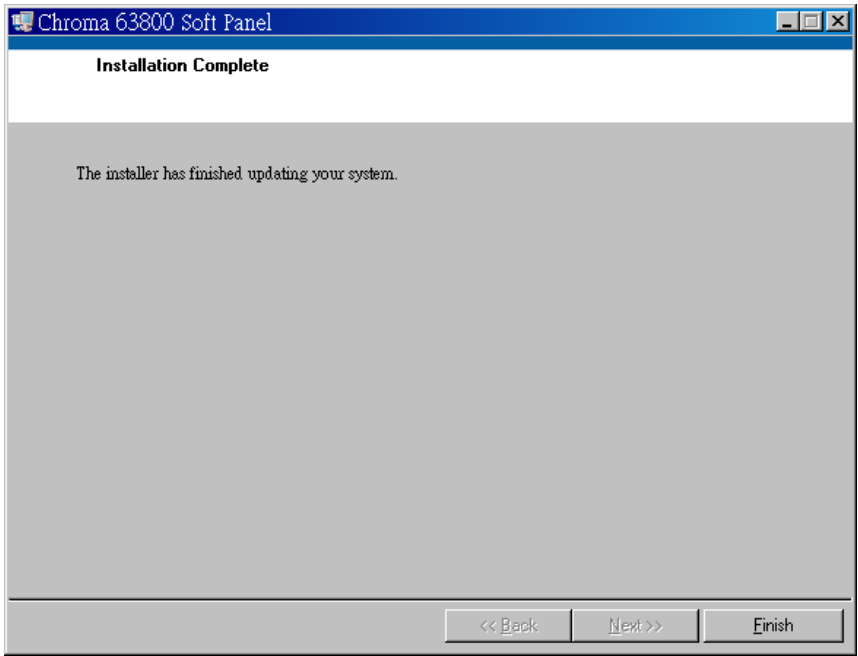

Figure 2-8 Chroma 63800 Soft Panel Installation Completed Screen

## **2.3 Installing Necessary Driver**

There are two versions of NI VISA Run Time Engine 3.0 and 4.1 (default) which are installed in NI directory of the Soft Panel CD. These two versions are certified by Chroma for users applied but also can follow different operating system to select appropriate VISA version. For more information, please refer [http://www.ni.com/support/zht/.](http://www.ni.com/support/zht/)

This section can be skipped if NI VISA Run Time Engine driver has been installed.

1. Install NI VISA 4.1 driver. Double click the word of **"NI VISA Run Time Engine"** on *[Figure 2-2](#page-10-2) Setup Program Screen* and after initialized by the program then can enter *[Figure 2-9](#page-14-0) Installation Screen*.

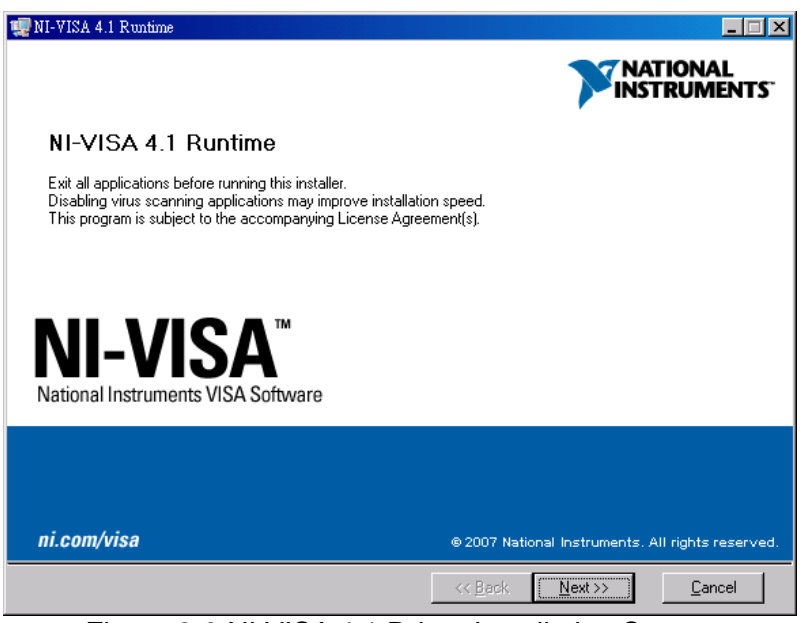

Figure 2-9 NI VISA 4.1 Driver Installation Screen

<span id="page-14-0"></span>2. Other applications under executing should be ended firstly, next to click **Next** to start installing. Enter the next installation procedure for users to decide installation directory, the installation screen is as *[Figure 2-10](#page-14-1)*.

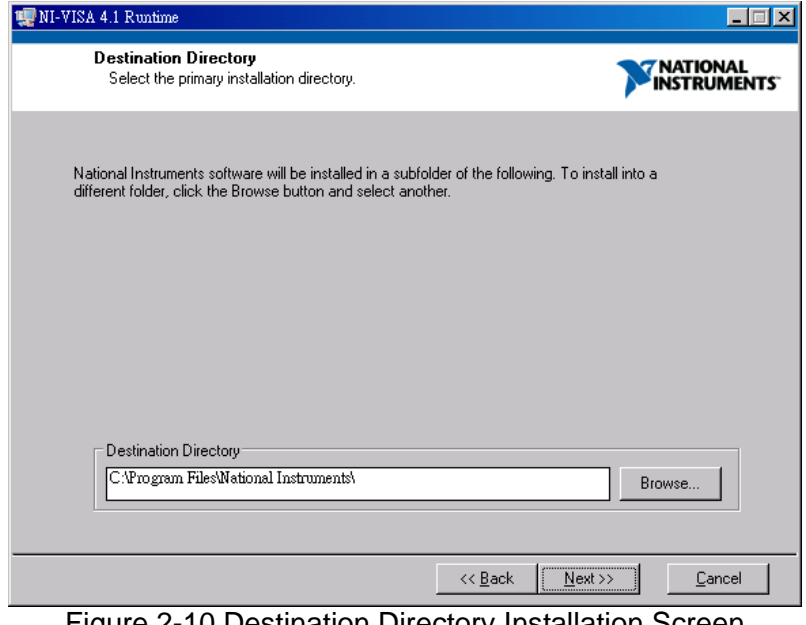

Figure 2-10 Destination Directory Installation Screen

<span id="page-14-1"></span>3. Follow installation hint to click **Next** sequentially for completing all installation procedures. The screen of Installation Completed is shown as *[Figure 2-11](#page-15-0)*.

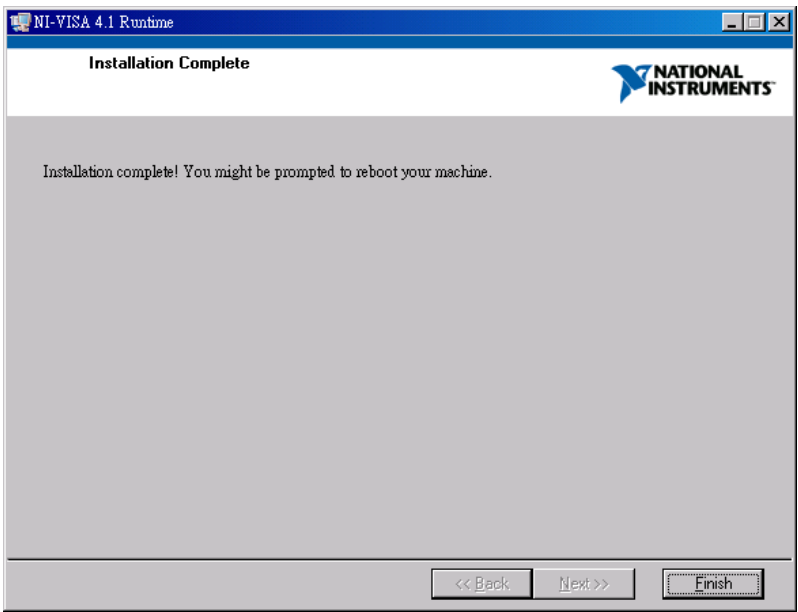

Figure 2-11 Complete All Installation Procedures Screen

- <span id="page-15-0"></span>4. NI VISA driver supported the operating system needs to be upgraded in the future. The related upgrade information to be downloaded please refer [http://www.ni.com/support/zht/.](http://www.ni.com/support/zht/)
- 5. Install NI IVI Run Time Engine driver. Click the word of **"NI IVI Run Time Engine"** on [Figure 2-2](#page-10-2) then can enter the following screen to start to install this driver and next to click **Next** to go on installing.

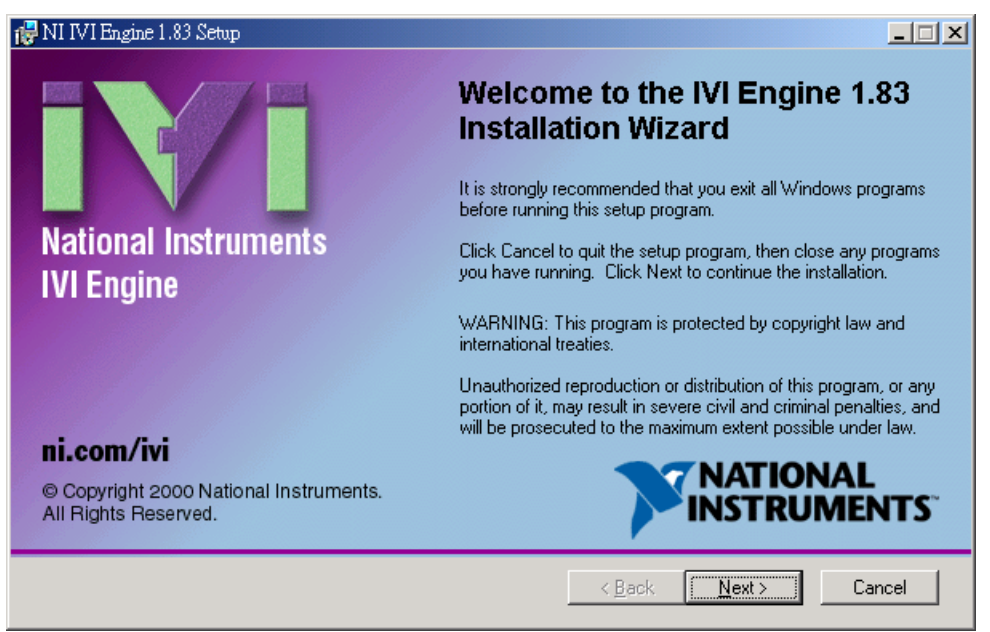

Figure 2-12 NI IVI NI IVI Start Installation Screen

6. NI IVI license agreement, click "I accept the license agreement" and click **Next** to go on installing.

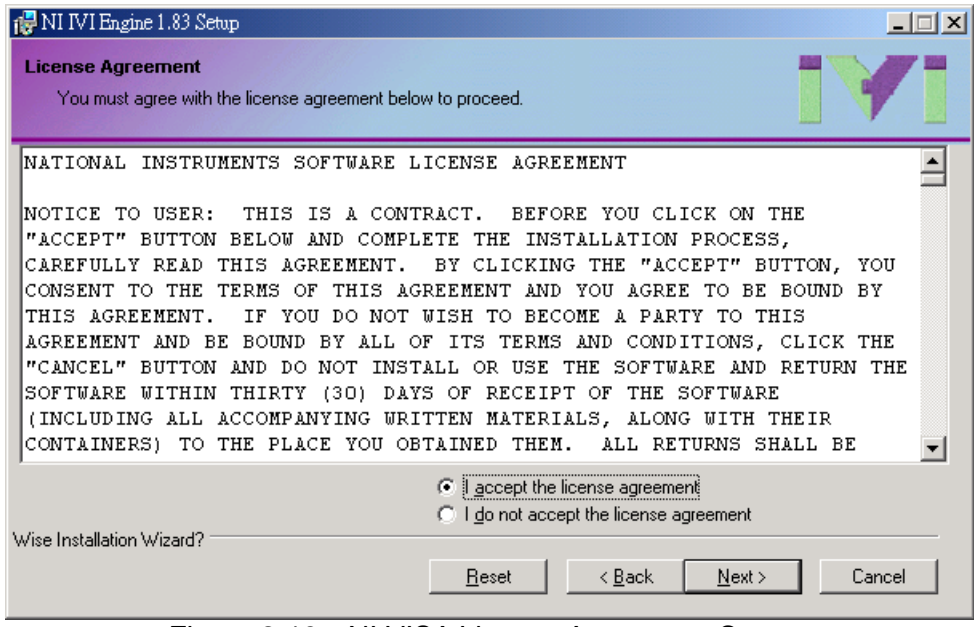

Figure 2-13 NI VISA License Agreement Screen

7. NI IVI installation feature determination screen, click **Next** to go on installing.

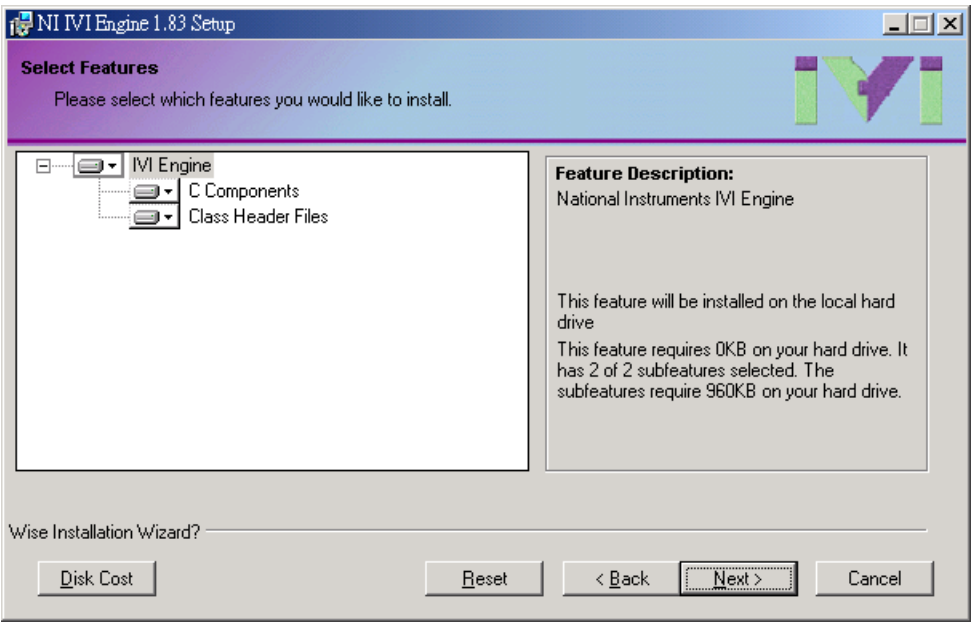

Figure 2-14 NI IVI Installation Feature Determination Screen

8. NI IVI ready to start installation screen, click **Next** to go on installing.

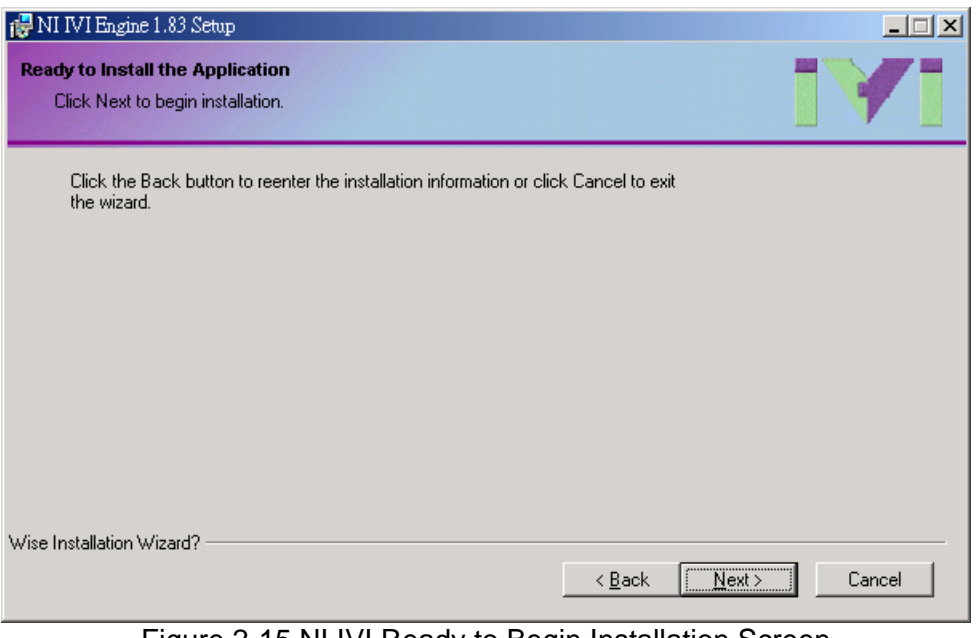

Figure 2-15 NI IVI Ready to Begin Installation Screen

9. NI IVI installing screen, if there is any error users can cancel installation by **Cancel**.

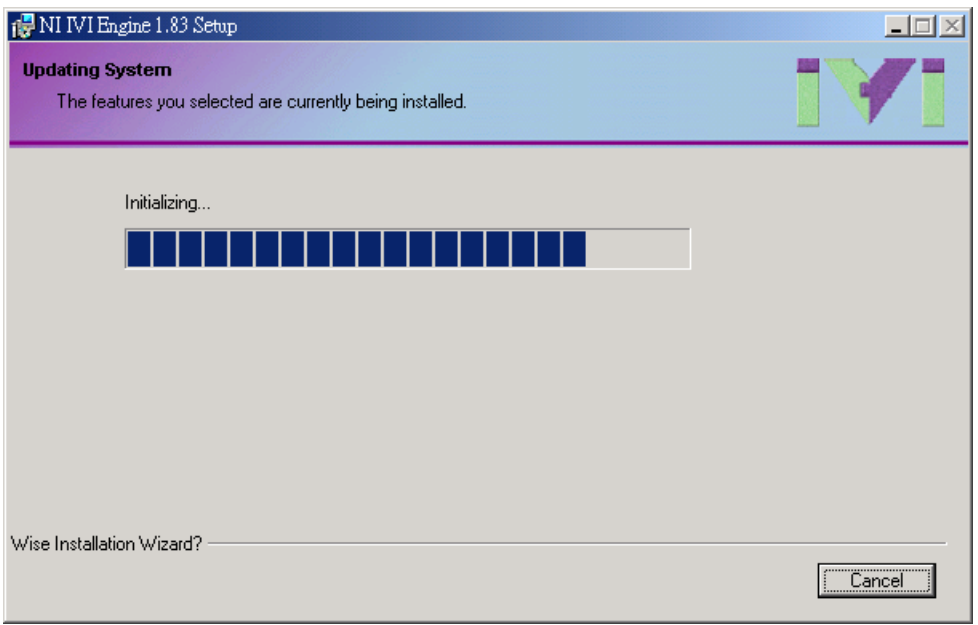

Figure 2-16 NI IVI Installing Screen

10. NI IVI installation complete screen, users just need to click **Finish** for completion.

<span id="page-18-0"></span>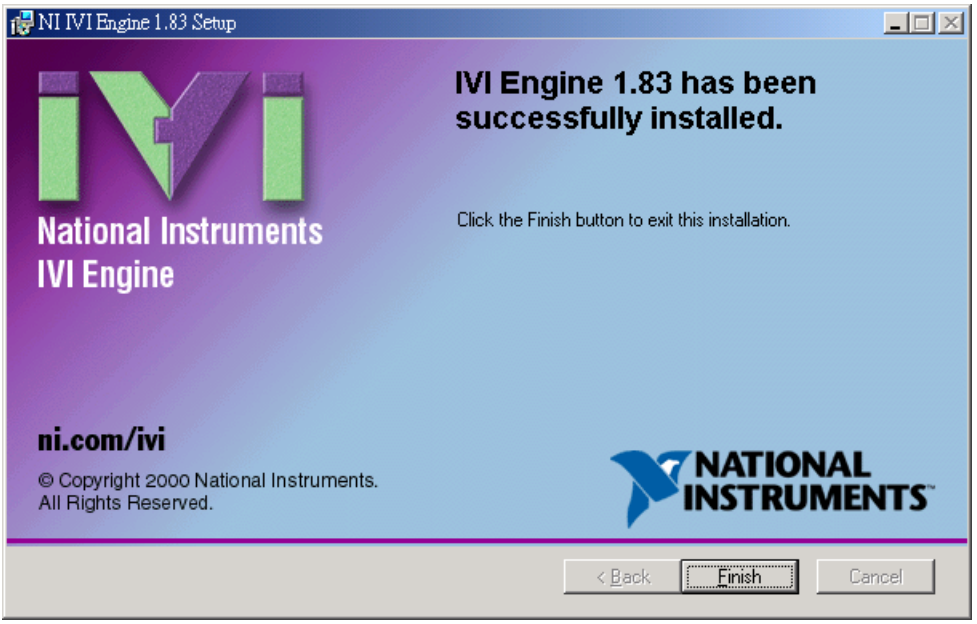

Figure 2-17 NI IVI Installation Complete Screen

## **2.4 Installing GPIB Interface Driver**

According to GPIB interface driver to install procedures in manual. It is unnecessary to install this driver if RS232C interface used.

## **2.5 Uninstalling Chroma 63800 Soft Panel Software**

If you want to remove Chroma 63800 Soft Panel software, we suggest you to uninstall it by clicking **'Start'** button, then **'Setting'** → **'Control Panel'** → **'Install or Uninstall Program'**, and uninstall software related programs.

# <span id="page-20-0"></span>**3. Start Chroma 63800 Soft Panel**

#### **3.1 Startup Screen**

Click **'Chroma 63800 Soft Panel'** on **'Start\Program File\Chroma 63800 Soft Panel'** after installation completed is shown as *[Figure 3-1](#page-20-1)*.

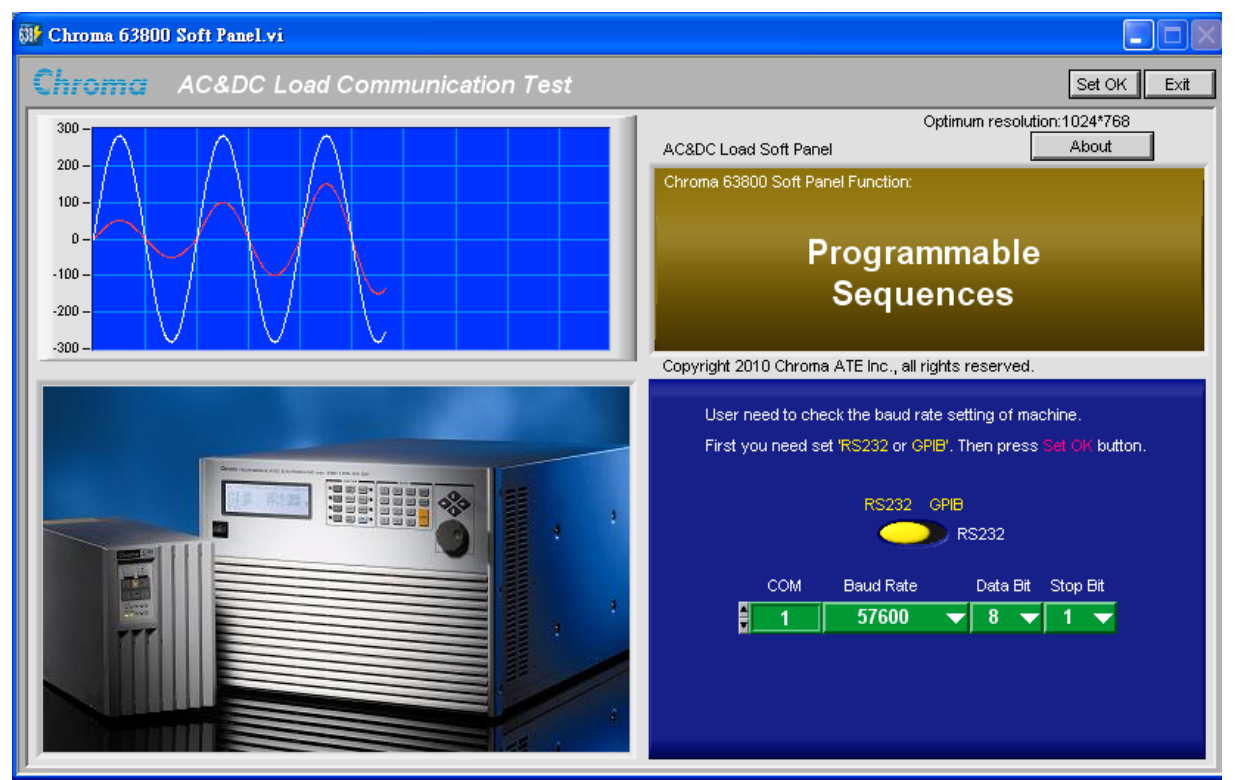

Figure 3-1 Chroma 63800 Soft Panel Startup Screen

<span id="page-20-1"></span>Description:

a. Users need to decide communication protocol *i.e.* transmission command between PC and instrument for GPIB or RS232 method to control. There are corresponding parameters components will be appeared while using such as GPIB selected then GPIB Address will be appeared, RS232 selected then COM, Baud Rate, Data Bit and Stop Bit will be appeared for users setting.

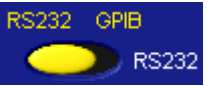

Figure 3-2 Select Communication Interface Setting Component

b. The parameters for setting communication interface are identical with communication interface parameters on instrument currently. For instance, GPIB Address setting on instrument is 8 thus GPIB Address component on Soft Panel also needs to set as 8.

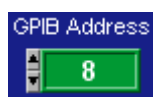

Figure 3-3 Communication Interface GPIB Address Setting Component

c. After confirming the communication protocol correctly, press **Set OK** component on Soft Panel. Meanwhile, the program will start to do initialized communication with instrument to enter next screen.

Set OK

Figure 3-4 Communication Interface Setting Complete Confirm Component

# <span id="page-22-2"></span><span id="page-22-0"></span>**4. Main Panel**

If the instrument is under single phase status, press **Set OK** on startup screen then will enter the panel as *[Figure 4-1](#page-22-1)*.

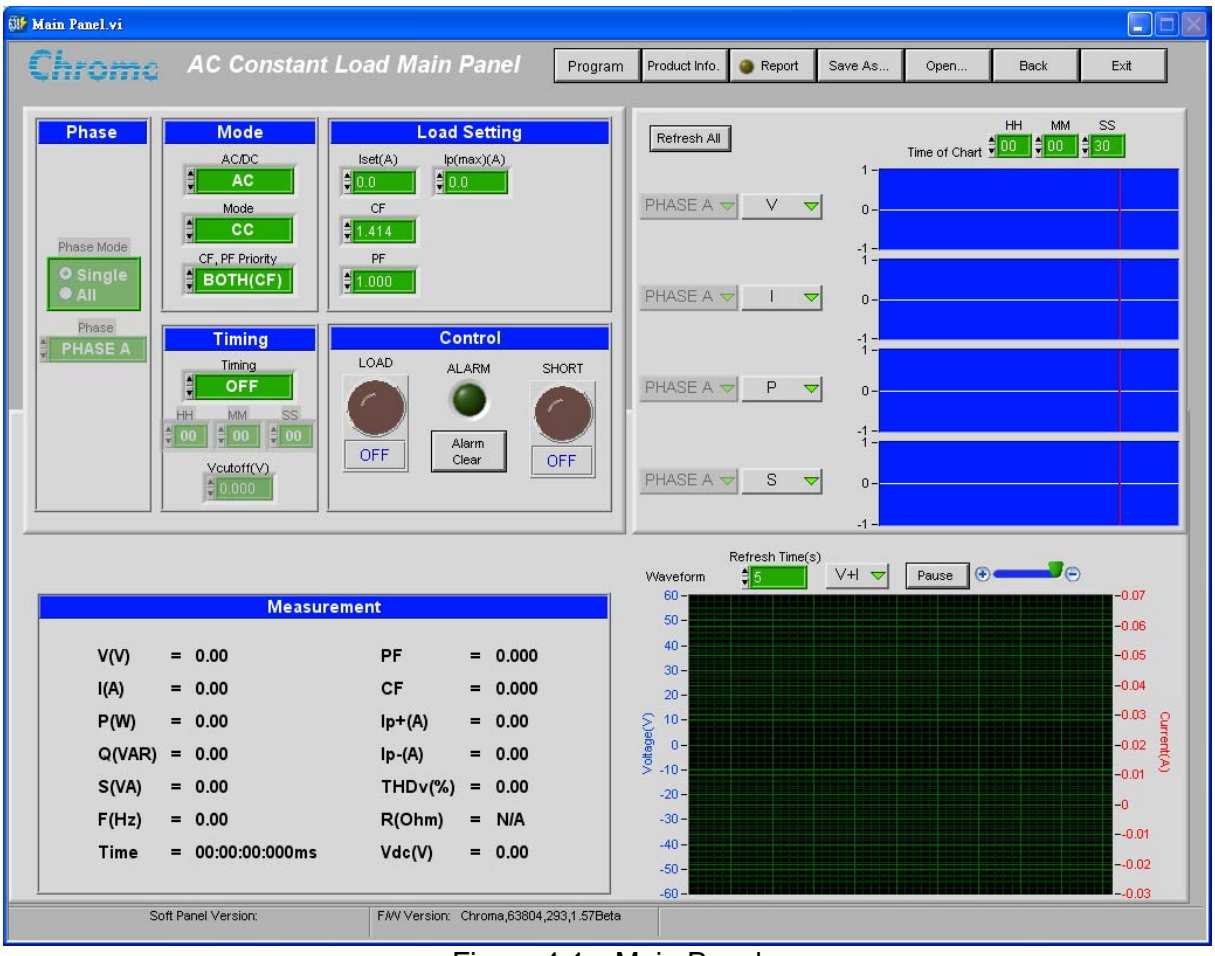

Figure 4-1 Main Panel

<span id="page-22-1"></span>The bottom of the panel will display F/W version information if successfully. If communication protocol has error then it will show Connection Error.

## **4.1 Using Demo Mode**

If users are without any hardware connected, the program will enter Demo Mode. Meanwhile, users can enter Soft Panel to understand how many functions included.

#### **4.2 Parameter Setting**

This area is for setting load mode, load parameter, Timing, LOAD ON/OFF and SHORT ON/OFF of electronic load as well as alarm clear of electronic load.

#### <span id="page-23-0"></span>**4.2.1 Mode**

It is for setting AC/DC, MODE (CC, CR, CP, CV, RLC, RLC CP, INRUSH, DC RECT.) and CF PF Priority of electronic load.

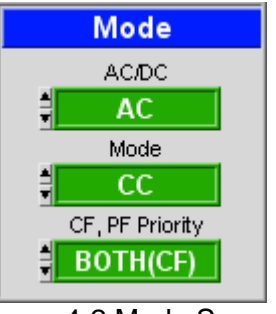

Figure 4-2 Mode Screen

#### **.2.2 Load Setting 4**

It is for setting load parameter of electronic load such as Iset, CF, PF and Ip(max) parameters will be appeared for setting as it is AC or CC.

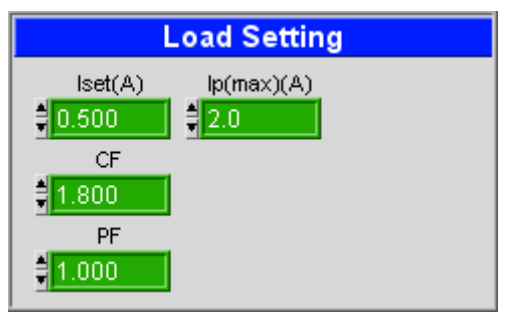

Figure 4-3 Load Setting Screen

#### **.2.3 Timing 4**

It is for setting Timing Mode, Time Out and Vcutoff of electronic load.

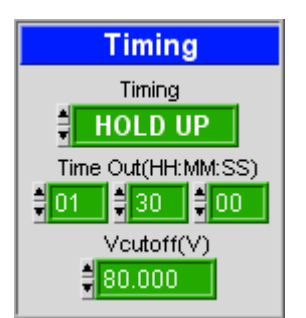

Figure 4-4 Timing Screen

#### <span id="page-24-0"></span>**4.2.4 Control**

It is for setting LOAD ON/OFF, SHORT ON/OFF of electronic load. The ALARM LED will be blinking while alarming, meanwhile click **Alarm Clear** for releasing alarm.

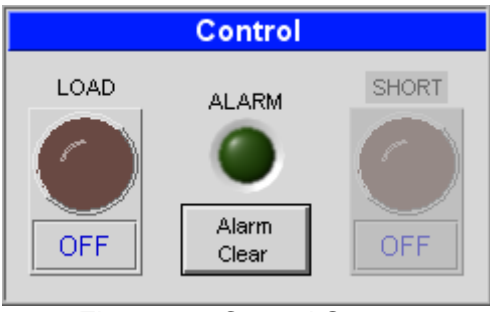

Figure 4-5 Control Screen

#### **4.3 Measurement**

It is for displaying measurement of electronic load.

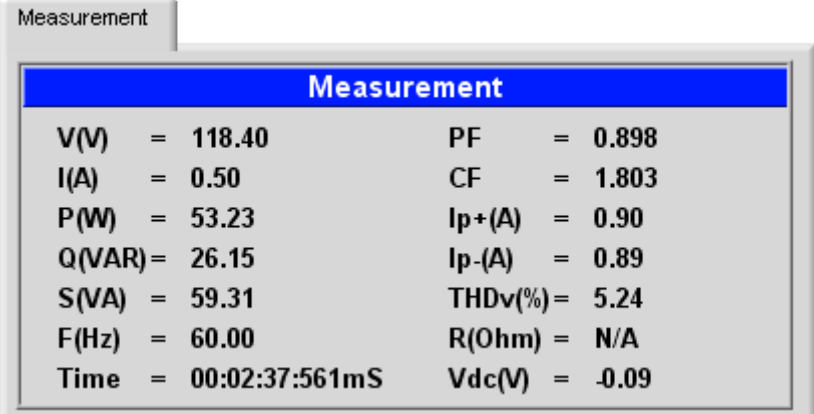

Figure 4-6 Measurement Screen

## **4.4 Chart Display**

There are four sets of Charts can display measurement value curve. According to operation mode to select different measurement parameters, also can select Off to pause curve modification. Click **Refresh All** button can update Chart curve from start. Time of Chart can set the entire Chart time, *i.e.* users desire to observe voltage, current and power variant curve within 1 hour. The fastest chart sampling time is 1 sec, sampling time will be increased followed by Time of Chart increment. It is automatically judged by the program.

<span id="page-25-0"></span>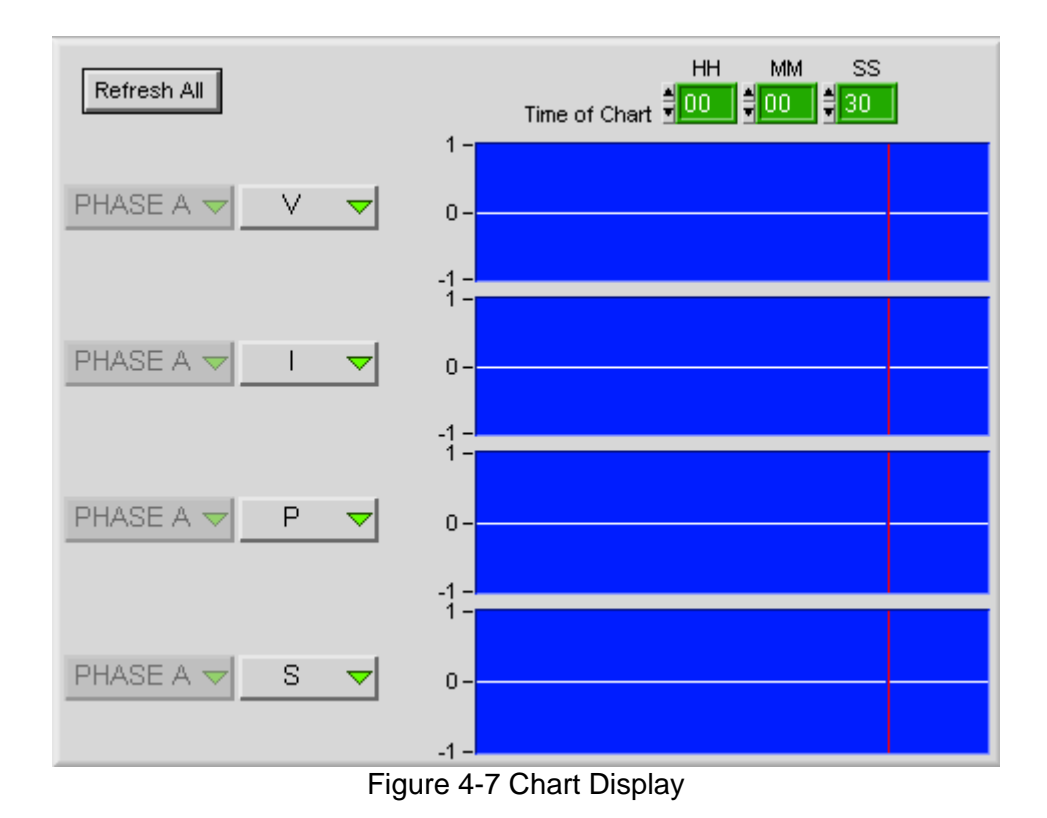

# **4.5 Waveform Display**

It displays voltage/current waveform electronic load captured can select to display V or I or V+I. Use Refresh Time to set interval seconds to capture a waveform, also can pause capture and zoom in/out waveform display. This function is not applicable to RS232 and Data Bit equal to 7. Since the waveform data is large, it needs longer time to transmit data. It can enlarge Refresh Time or RS232 Baud Rate to avoid affecting other control components or displayed fluency.

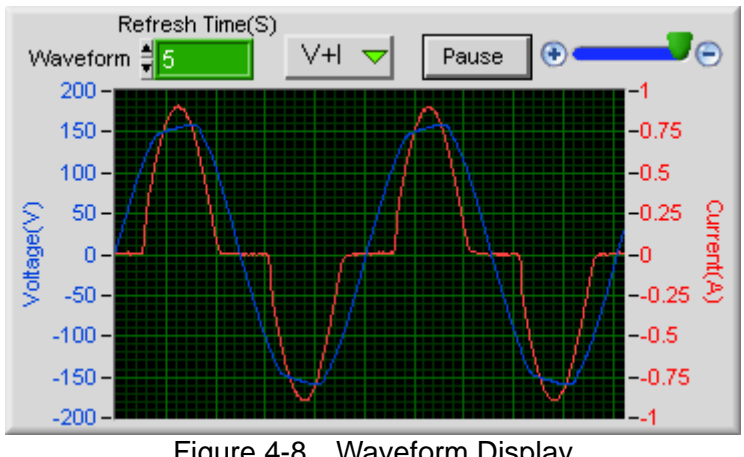

Figure 4-8 Waveform Display

## **4.6 Status Monitor**

When the program detected the instrument abnormal status occurred, such as over voltage,

<span id="page-26-0"></span>over current protection, etc then the dialog box will be appeared as *[Figure 4-9](#page-26-1)*. Concurrently, users need to clear abnormal status as soon as possible.

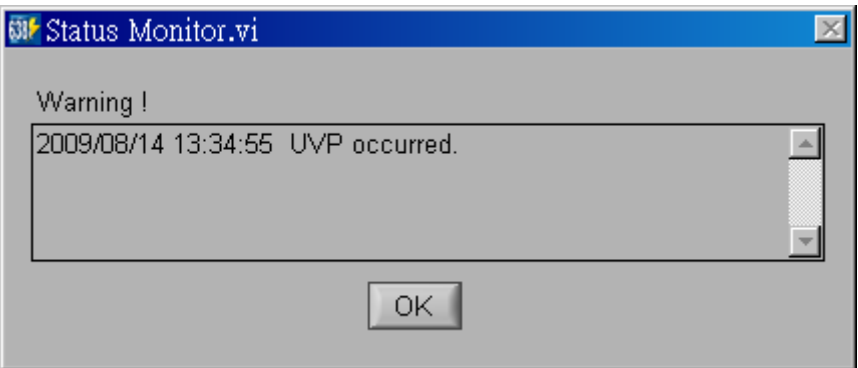

Figure 4-9 Status Monitor Screen

#### <span id="page-26-2"></span><span id="page-26-1"></span>**4.7 Save As Component**

Click this button can save setting parameter currently on screen as a .Man file.

Save As... Figure 4-10 Save Currently Setting Button

Users saved the parameter currently so as to open for use directly as opening Soft Panel next time. Click **Save As…**, concurrently only select the saved directory and give a file name in extension .Man. Therefore, users can save various values as different files via this setting. These files will occupy disk for some spaces, if disk space enough can store versatile setting files.

#### <span id="page-26-3"></span>**4.8 Open Component**

Click this button can open a file with extension .Man saved in disk, thus can simplify input parameters and also can avoid input error occurred.

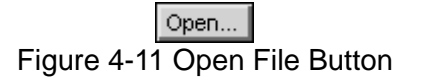

#### <span id="page-26-4"></span>**4.9 Back Component**

Click this button to escape the window and back to previous window.

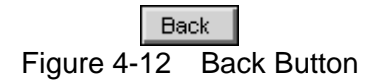

#### <span id="page-27-0"></span>**4.10 Exit Component**

Click this button to exit from Soft Panel.

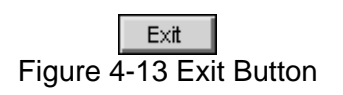

#### **4.11 Three-phase Main Panel**

If the instrument is under three-phase status, press **Set OK** on startup screen then will enter the panel as *[Figure 4-14](#page-27-1)*.

| 619 Main Panel.vi                                                                                                    |                                                                                                    |                                                                                                    |                                                                                                    | $\Box$<br>ا ہے                                                                                                    |  |  |
|----------------------------------------------------------------------------------------------------|----------------------------------------------------------------------------------------------------|----------------------------------------------------------------------------------------------------|----------------------------------------------------------------------------------------------------|----------------------------------------------------------------------------------------------------|--|--|
| <b>AC Constant Load Main Panel</b>                                                                                                    | Program                                                                                                    | Product Info.<br>Report                                                                                                    | Save As<br>Open                                                                                                    | Back<br>Exit                                                                                                    |  |  |
| <b>Phase</b><br><b>Mode</b><br><b>AC/DC</b><br>Iset(A)<br>$\frac{2}{3}$ 0.0<br><b>AC</b><br>Mode<br><b>CF</b><br>$-1.414$<br>cc<br>Phase Mode<br>CF, PF Priority<br>PF<br>O Each<br>$-1.000$<br>BOTH(CF)<br>$\bullet$ All<br>Phase<br><b>Timing</b><br><b>PHASE A</b>                   | <b>Load Setting</b><br>lp(max)(A)<br>$\epsilon$ 0.0<br>Control                                                                    | Refresh All<br>PHASE A<br>V<br>PHASE A $\triangledown$                                                                                   | Time of Chart $\frac{1}{r}$ 00<br>$1 -$<br>$\blacktriangledown$<br>$0 -$<br>$-1$<br>ᆋ<br>$\overline{0}$ -                                           | HH<br>MM<br>SS<br>$\vert$ 30<br>$\epsilon$ 00                                                                           |  |  |
| LOAD<br>Timing<br>$\frac{1}{\gamma}$<br>OFF<br>SS<br><b>HH</b><br>MM<br>$\frac{2}{3}$ 00<br>$\epsilon$ oo $\vert$<br>$\epsilon$ 00<br>OFF<br>Vcutoff(V)<br>$\approx 0.000$                                                                                                    | <b>ALARM</b><br>SHORT<br>Alarm<br>Clear<br>OFF                                                                                    | PHASE A $\blacktriangledown$<br>$P \nabla$<br>PHASE A<br>S                                                                               | $n -$<br>$-1 -$<br>1.<br>$0 -$<br>$-1-$                                                                                                    |                                                                                                    |  |  |
| <b>Measurement</b>                                                                                                    |                                                                                                    |                                                                                                    |                                                                                                    |                                                                                                    |  |  |
| <b>Phase A</b>                                                                                                    | <b>Phase B</b>                                                                                                    |                                                                                                    | <b>Phase C</b>                                                                                                    |                                                                                                    |  |  |
| $= 0.00$<br>$= 0.000$<br>V <sub>(V)</sub><br>PF<br>CF<br>$= 0.00$<br>$= 0.000$<br>I(A)<br>$P(W) = 0.00$<br>$lp+(A) = 0.00$<br>$Q(VAR) = 0.00$<br>$lp(A) = 0.00$<br>THD $v$ (%) = 0.00<br>$S(NA) = 0.00$<br>$F(Hz) = 0.00$<br>$R(Ohm) = N/A$<br>$Time = 00:00:00:000ms$<br>$VdcW = 0.00$ | $V(V) = 0.00$<br>$I(A) = 0.00$<br>$P(W) = 0.00$<br>$Q(VAR) = 0.00$<br>$S(VA) = 0.00$<br>$F(Hz) = 0.00$<br>$Time = 00:00:00:000ms$ | PF<br>$= 0.000$<br>CF<br>$= 0.000$<br>$= 0.00$<br>$lp+(A)$<br>$ p(A)  = 0.00$<br>THD $v$ (%) = 0.00<br>$R(Ohm) = N/A$<br>$Vdc(V) = 0.00$ | $V(V) = 0.00$<br>$= 0.00$<br>I(A)<br>$P(W) = 0.00$<br>$Q(VAR) = 0.00$<br>$S(NA) = 0.00$<br>$F(Hz) = 0.00$<br>Time = $00:00:00:000$ ms Vdc(V) = 0.00 | $= 0.000$<br><b>PF</b><br>CF<br>$= 0.000$<br>$lp+(A) = 0.00$<br>$lp-(A) = 0.00$<br>THD $v$ (%) = 0.00<br>$R(Ohm) = N/A$ |  |  |
| Soft Panel Version:                                                                                                    | FAV Version: Chroma, 63804, 293, 1.57 Beta                                                                                        |                                                                                                    |                                                                                                    |                                                                                                    |  |  |

Figure 4-14 Three-phase Main Panel Page

<span id="page-27-1"></span>The Phase field at the upper left side of screen (*[Figure 4-15](#page-28-0)*) for selecting Each (for setting three phases individually) or All (set the same parameter for three phases).

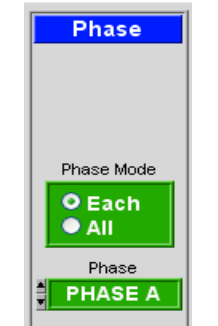

Figure 4-15 Phase Field

<span id="page-28-0"></span>When "Each" is selected, the field at lower side for selecting the parameter Phase to be set (*[Figure 4-16](#page-28-1)*).

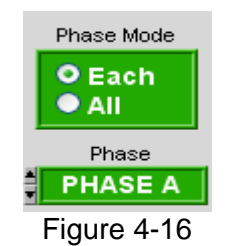

<span id="page-28-2"></span><span id="page-28-1"></span>When "All" is selected, the field at lower side will be adjusted to PHASE ALL (*[Figure 4-17](#page-28-2)*).

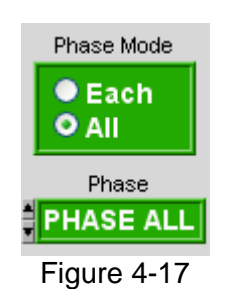

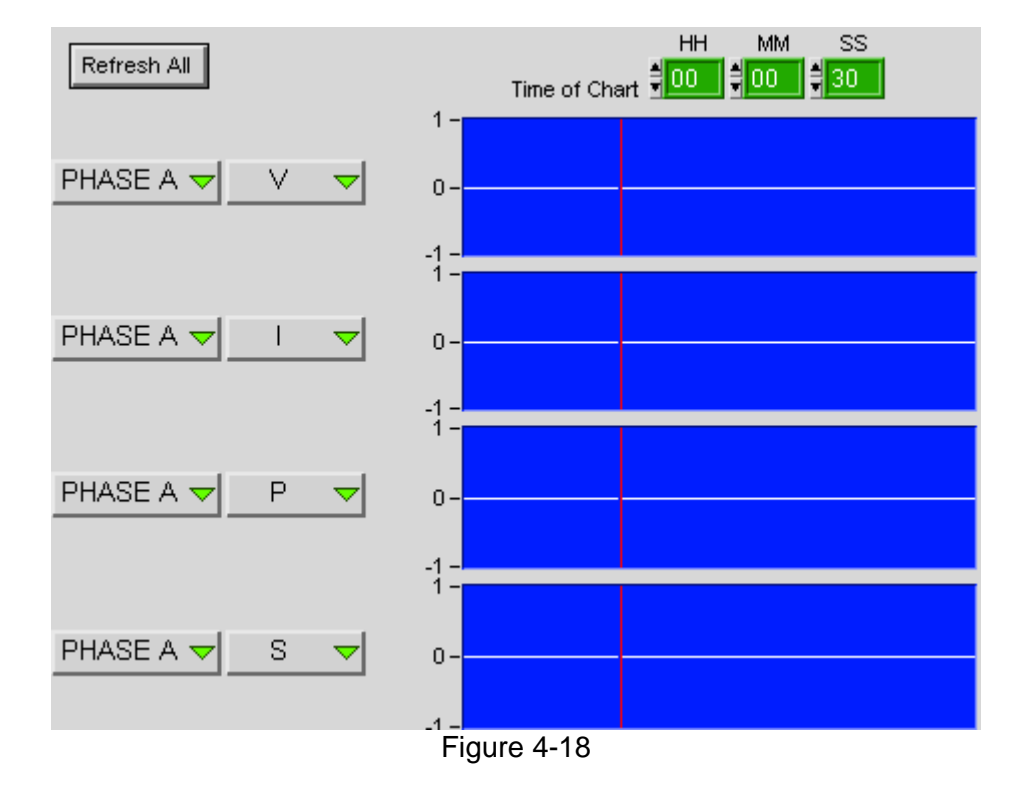

Three-phase condition is displayed by Chart.

<span id="page-29-0"></span>Three-phase displayed method is roughly the same as single phase for adjusting the Phase which is before various measurement curves as *[Figure 4-18](#page-29-0)* shown. It can specify which phase will be shown on measurement curve for users.

## <span id="page-30-0"></span>**5. Report Panel**

Click **Report** on Main Panel to enter the panel under single phase condition as *[Figure 5-1](#page-30-1)* shown. It can record measurement value and save the value to file.

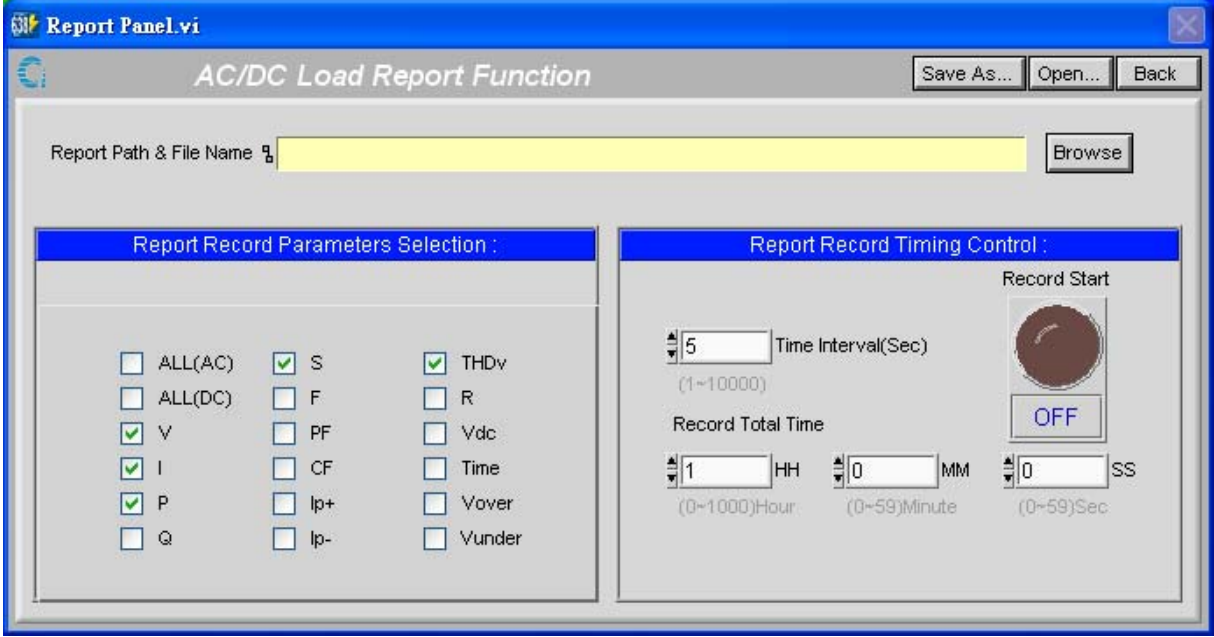

Figure 5-1 Report Panel

<span id="page-30-1"></span>Firstly, click **Browse** to select directory and file name desired to record, select the parameter desired to record at left side of Report Panel then set Record Total Time and Time Interval at right side of panel, click **Record Start** to start record finally. About functions of **Save As...**, **Open…** and **Back** buttons, please refer *section [4.7](#page-26-2)*, *[4.8](#page-26-3)* and *[4.9](#page-26-4)*. The report is a pure text file in \*.txt, please see *[Figure 5-2](#page-30-2)* for detail format.

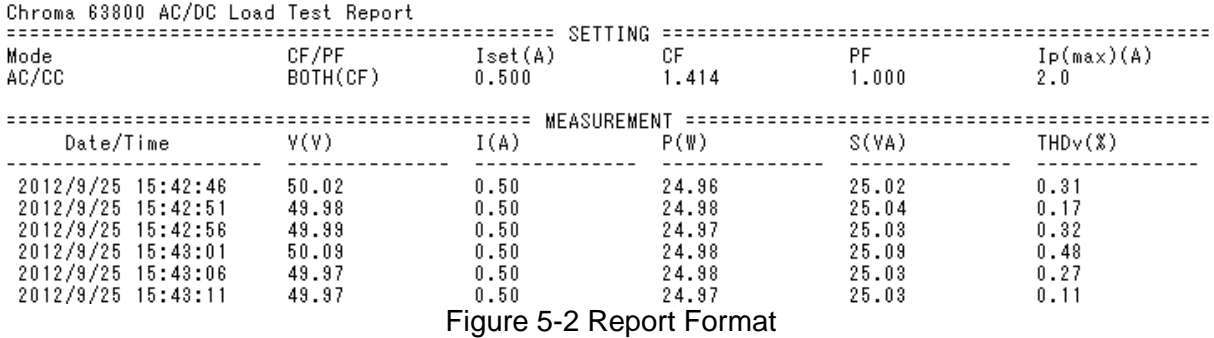

#### <span id="page-30-2"></span>**Three-phase Report Window**

Click **Report** on Main Panel to enter the panel under three-phase condition as *[Figure 5-3](#page-31-0)* shown. It can record measurement value and save the value to file.

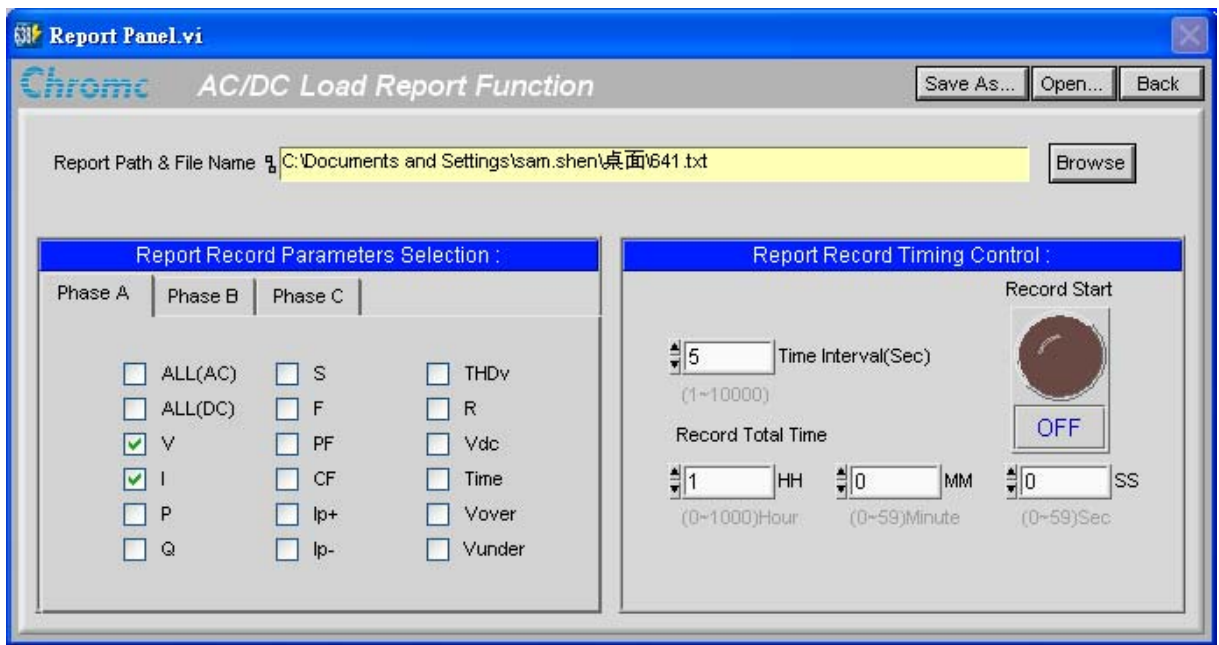

Figure 5-3 Three-phase Report Panel

<span id="page-31-0"></span>Users can select Report recorded value in each phase separately as *[Figure 5-4](#page-31-1)* shown.

Phase A Phase  $B$  | Phase C |

Figure 5-4 Report Record Phase Selection Field

<span id="page-31-1"></span>About the format, please refer *[Figure 5-5](#page-31-2)*.

<span id="page-31-2"></span>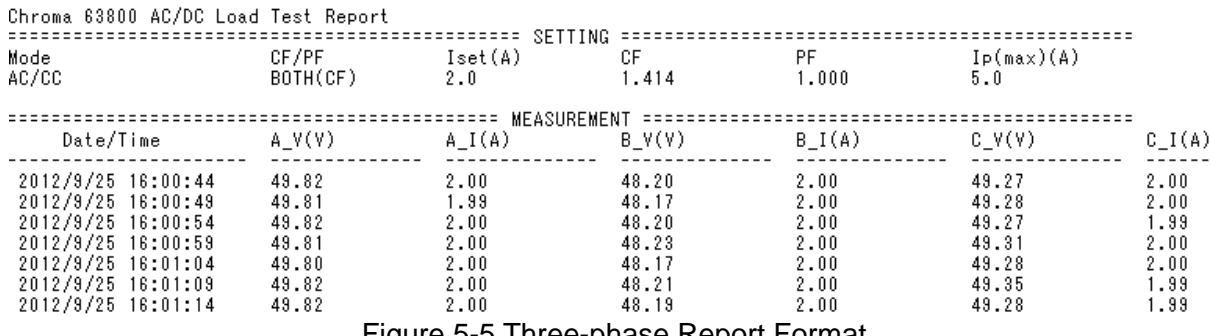

Figure 5-5 Three-phase Report Format

# <span id="page-32-0"></span>**6. Program Panel**

Click **Program** on Main Panel to enter the panel under single phase condition as *[Figure 6-1](#page-32-1)* shown. It provides users to edit specified loading waveform for controlled instrument. It is divided into List and Step edit modes. List mode can arbitrary edit varied loading waveform in specification of single unit and also can execute repeatedly. Step mode is editing specified rising (increment) or falling (decrement) loading waveform. According to Reading Interval (Sec) time can continuously draw measurement value curve of voltage, current, power as single unit loading. It also can record measurement value to report. Status Monitor and other buttons descriptions please see related sections in *chapter [4](#page-22-2)*.

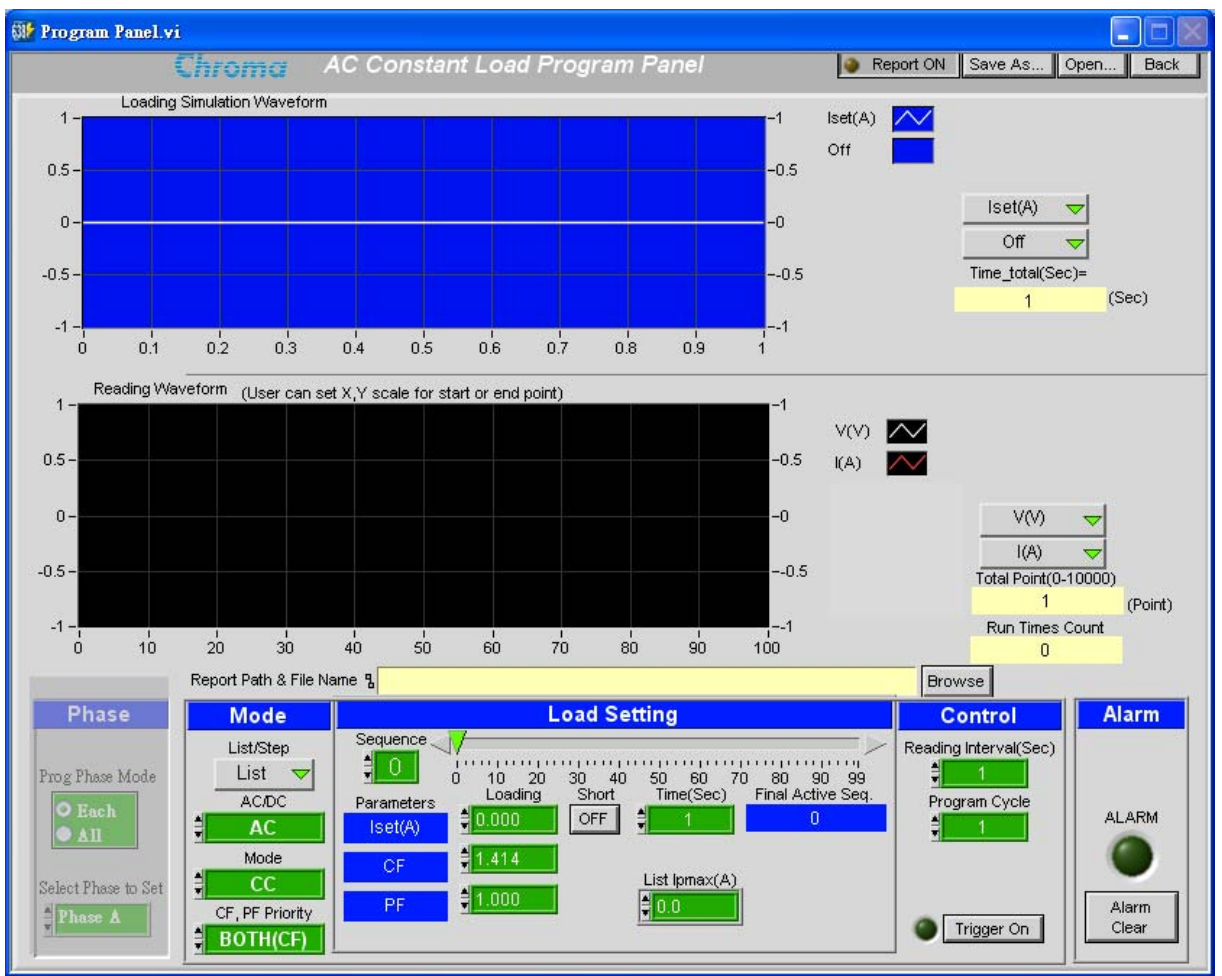

Figure 6-1 Program Panel

## <span id="page-32-1"></span>**6.1 Loading Simulation Waveform**

If there is any parameter of List or Step with variation, the program will simulate edited List or Step waveform. Time total component indicate: it indicates the current setting need to take how many time to complete execution.

<span id="page-33-0"></span>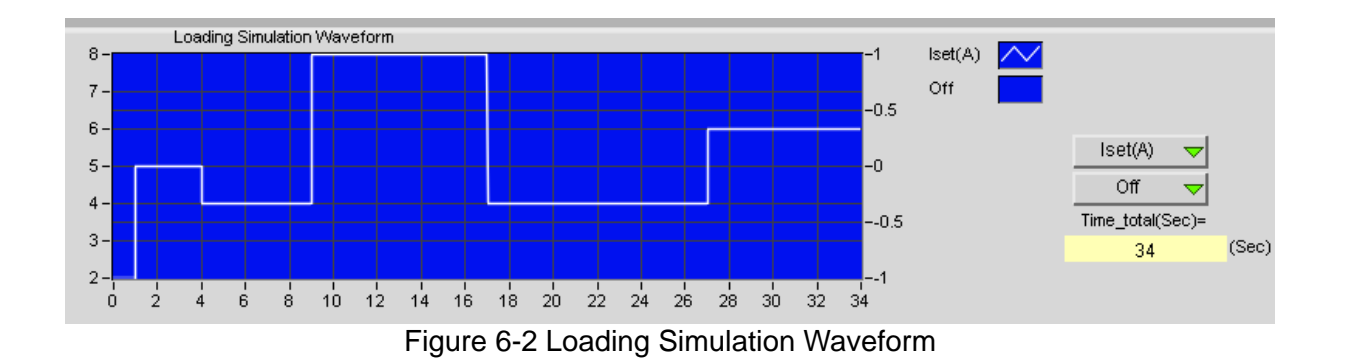

#### **6.2 Parameter Setting**

This area is for setting loading mode, List/Step loading parameter, repeat execution time and Trigger On/Off of electronic load.

#### **6.2.1 Mode**

It is for setting AC/DC, MODE (CC, CR, CP, CV, RLC, RLC CP) and CF PF Priority of electronic load. List/Step can select to execute List Mode or Step Mode.

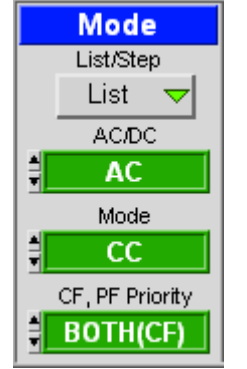

Figure 6-3 Mode Screen

#### **6.2.2 Load Setting**

It is for setting loading parameter of electronic load, *i.e.* Iset, CF, PF and Ip(max) parameters will be occurred for setting while it is AC CC. According to List/Step selection, the screen divides into List Mode and Step Mode.

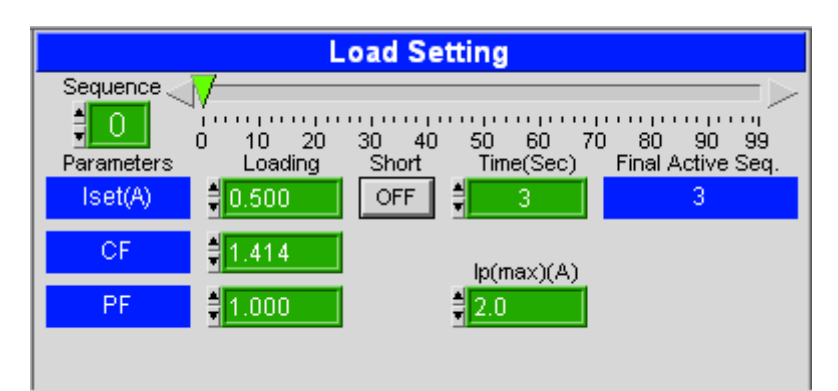

Figure 6-4 List Mode Parameter Setting Screen

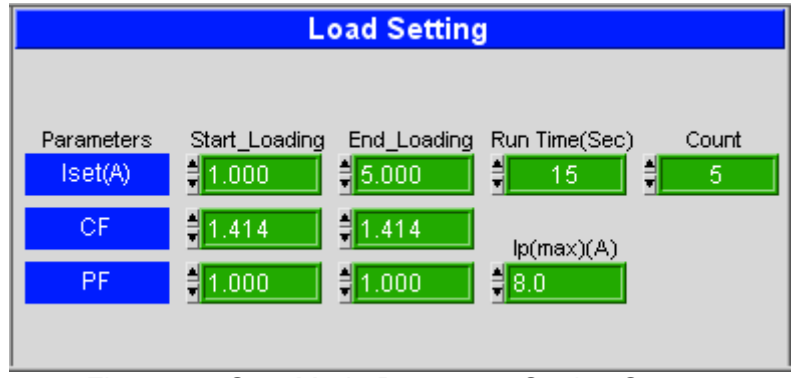

Figure 6-5 Step Mode Parameter Setting Screen

Detail descriptions:

1. List mode parameter:

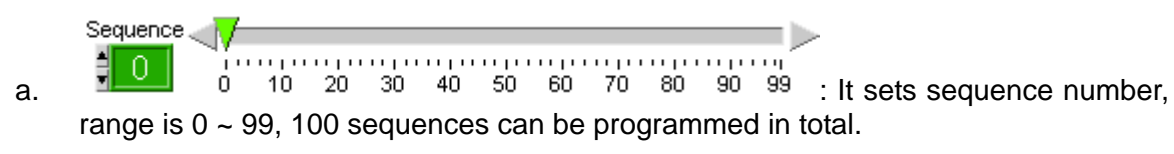

Loading

b.  $\frac{1}{2}$  0.500  $\frac{1}{2}$  It sets Loading value of the sequence.

Short

c.  $\boxed{\text{OFF}}$  It sets if the sequence executes Short.

Time(Sec)

d.  $\frac{1}{2}$   $\frac{3}{2}$  It sets duration of the sequence. If it set to 0 then stop sequence execution.

Final Active Seq.

- e.  $\frac{3}{1}$  It indicates the final sequence.
- 2. Step mode parameter:

Start\_Loading

a.  $\frac{1}{2}$  1.000  $\frac{1}{2}$ : Step start Loading value

<span id="page-35-0"></span>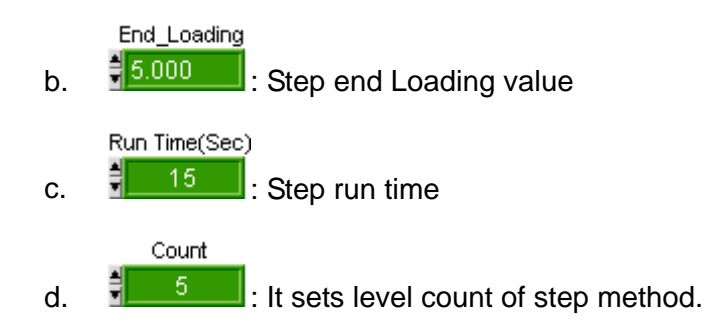

#### **6.2.3 Control**

Reading Interval can set interval time of each read back measurement value then show it on Reading Waveform. After List Mode or Step Mode parameter setting completed then can set Program Cycle to inform the software needs to execute how many time of List Mode or Step Mode. Run Times Count displays the component currently repeated execution to how many times. When the setting condition is completed, only click **Trigger On** to execute. If users want to stop execution during run time, just press **Trigger Off**.

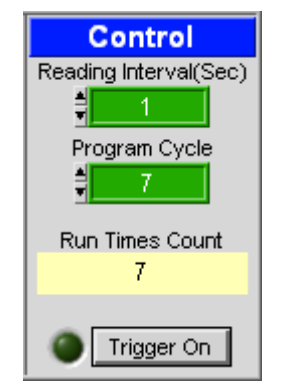

Figure 6-6 Control Screen

## **6.3 Reading Waveform**

The measurement value read back each time will display on Reading Waveform. Users can select to display which measurement value and input the desired interval to start and end point of X axis for monitoring a certain period of time.

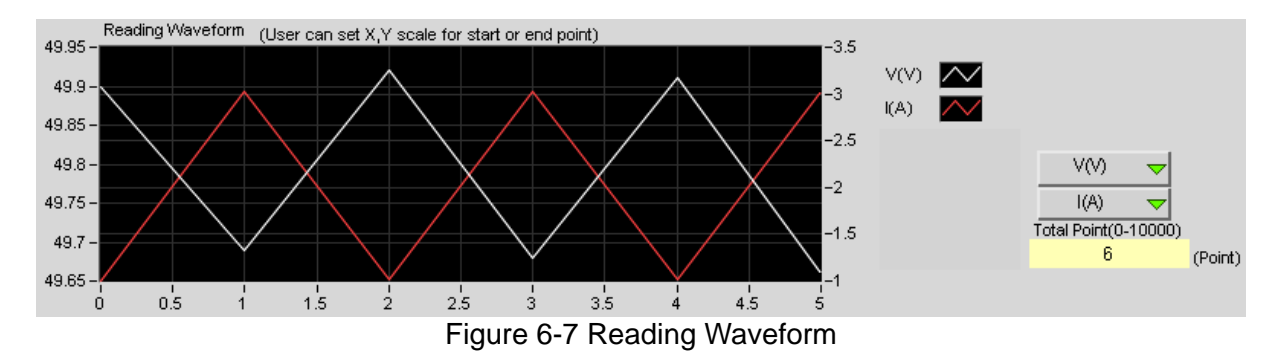

#### <span id="page-36-0"></span>**6.4 Report**

**Report ON** button can control if report generated. When it is set as Report ON, click **Trigger On** button to start record data and click **Trigger Off** button to stop record data. Click **Browse** to select directory and file name for saving record. The report data sampling time is determined by Reading Interval (Sec), the report is a pure text file in \*.txt.

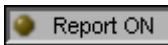

Figure 6-8 Report Setting Button

## **6.5 Three-phase Program**

Click **Program** on Main Panel to enter the panel under three-phase condition as *[Figure 6-9](#page-36-1)* shown.

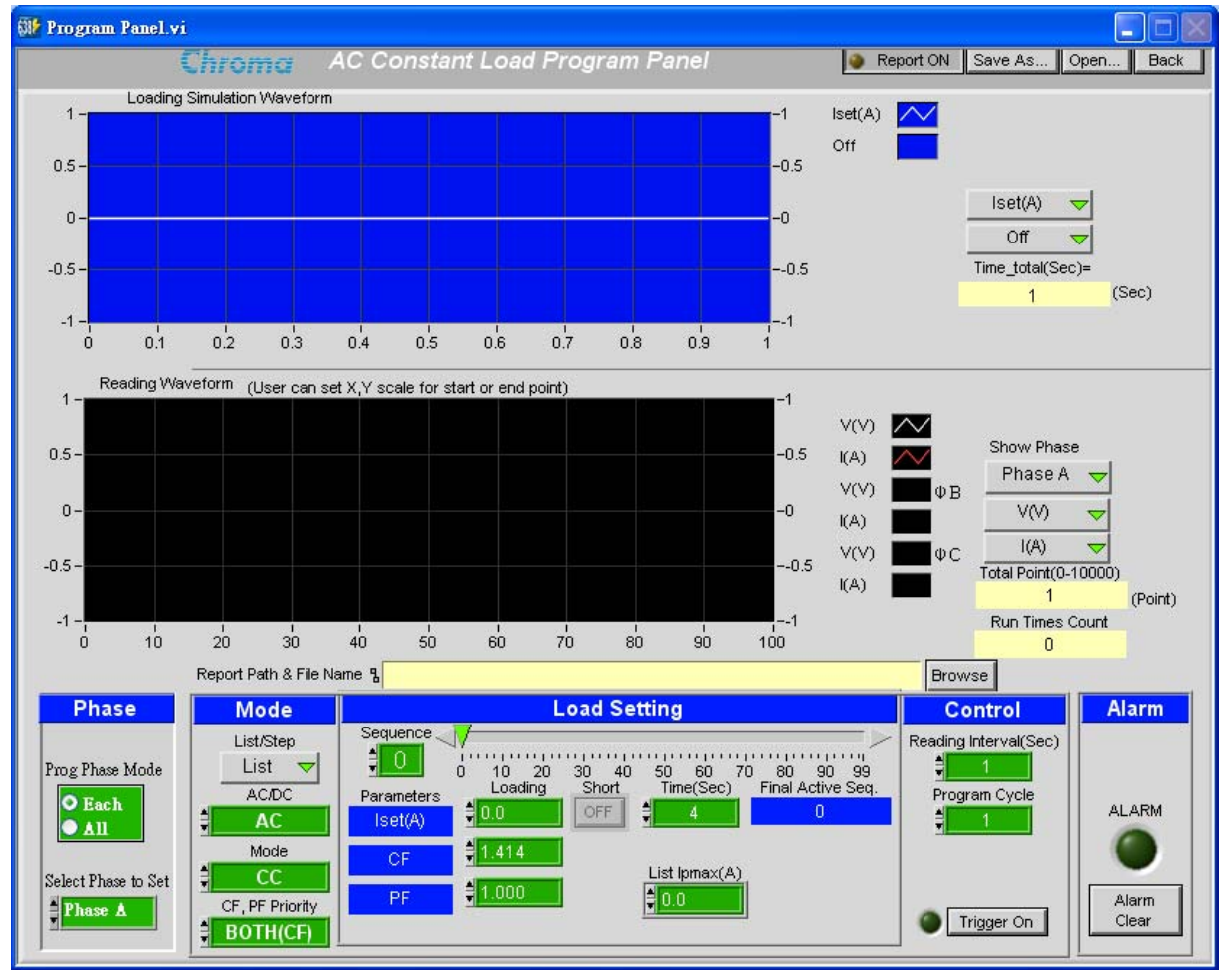

Figure 6-9 Three-phase Program Page

#### <span id="page-36-1"></span>1. Set phase parameter:

Select "All" in "Prog Phase Mode" field thus "Select Phase to Set" field will be set to "Phase All" automatically as *[Figure 6-10](#page-37-0)* shown. Set the same parameter for three phases at a time.

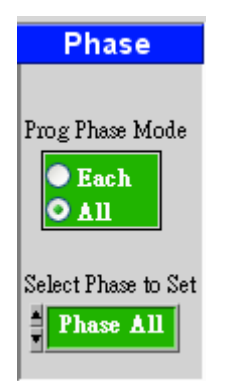

Figure 6-10 Three-phase Field Set as All

<span id="page-37-0"></span>If "Each" is selected in "Prog Phase Mode" field thus "Select Phase to Set" field can select "Phase A", "Phase B", " Phase C" individually for setting parameters of each phase.

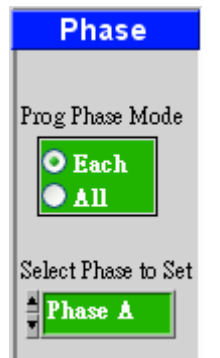

Figure 6-11 Three-phase Field Set as Each

2. Display phase reading

Users can select phase reading to be displayed in "Show Phase" field as *[Figure 6-12](#page-37-1)*.

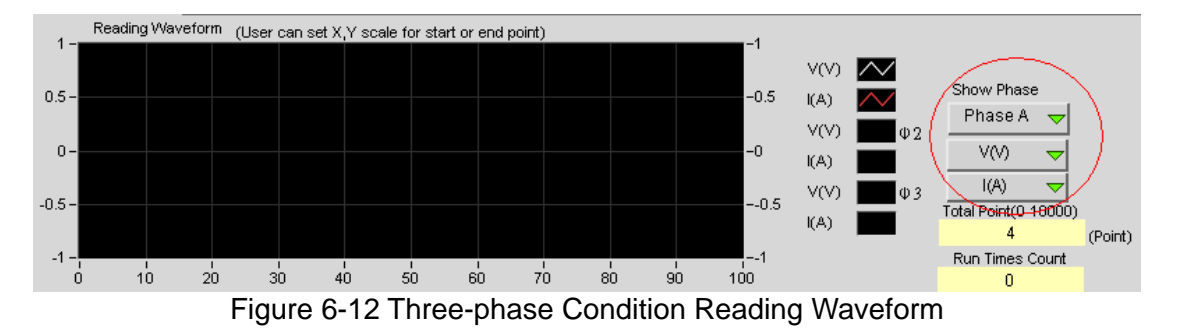

<span id="page-37-1"></span>When "Phase All" is selected, the readings of three phases can be shown at a time as *[Figure](#page-37-2)  [6-13](#page-37-2)*.

<span id="page-37-2"></span>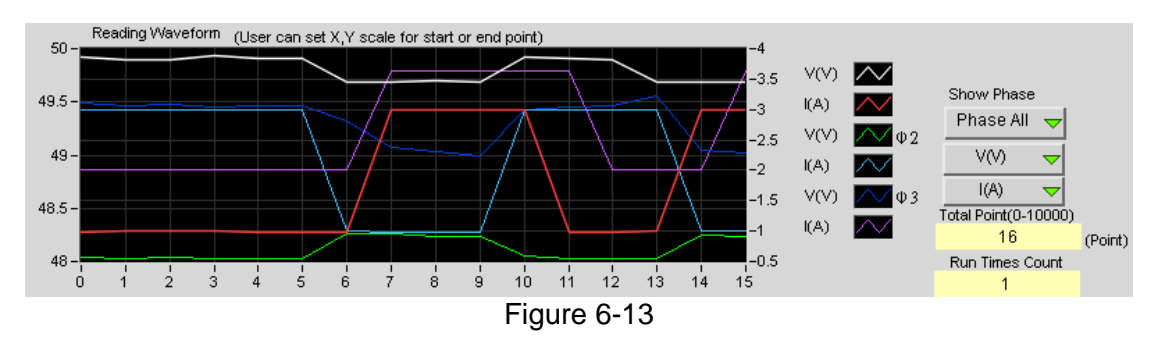

When Phase A , Phase B or Phase C is selected thus each phase reading will be shown separately as *[Figure 6-14](#page-38-0)* shown.

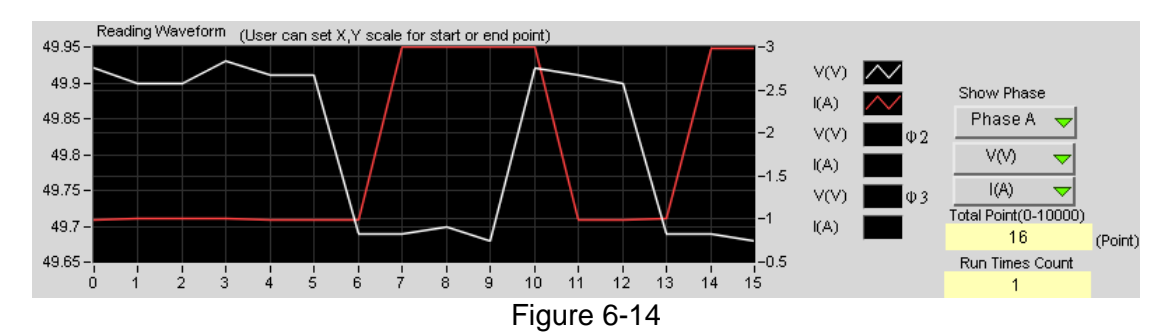

#### <span id="page-38-0"></span>3. Notices:

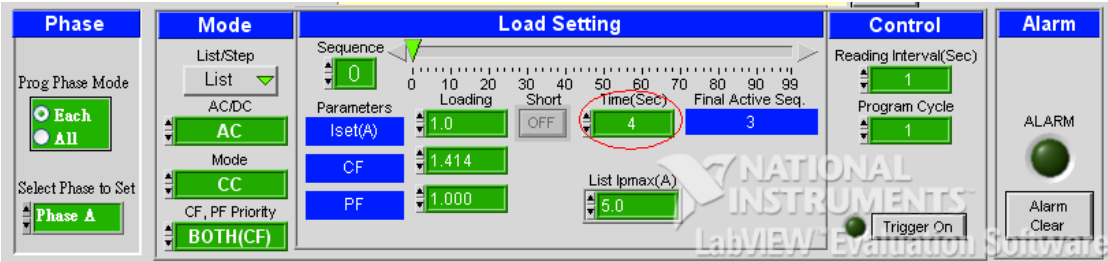

Change a Sequence needs 4 seconds for loading under three-phase mode that it can be stability. Therefore, Time (Sec) field needs to set 4 seconds at least as the figure above.

Pay special attention to that each Sequence of instrument is stabilizing in the first four seconds so the reading may not compliance with the value which parameter set. After executing each sequence for 4 seconds, the reading will meet to the set parameter.

# <span id="page-40-0"></span>**7. Product Information**

Click **Product Info.** on Main Panel to enter the panel as *[Figure 7-1](#page-40-1)* shown. This display area mainly purpose is for users' convenience to check specifications of each Model. The models in the table include 63802, 63803 and 63804. Users can click Model Name to enter related page.

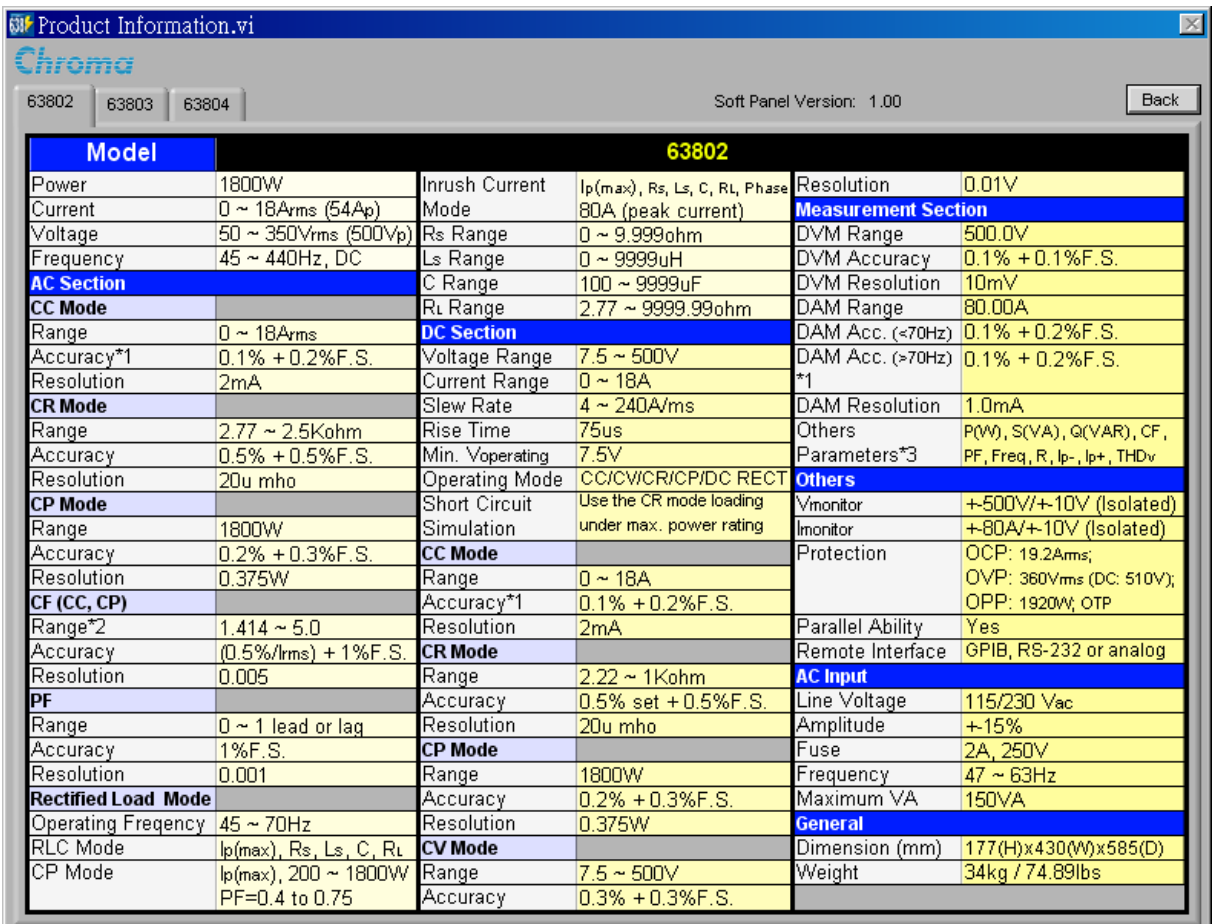

<span id="page-40-1"></span>Figure 7-1 Product Information Screen

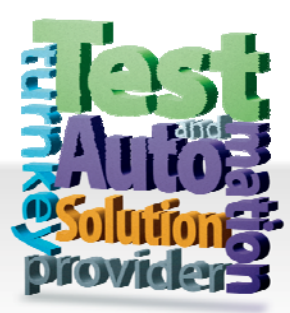

#### CHROMA ATE INC. 致茂電子股份有限公司

66 Hwaya 1st Rd. Kuei-shan Hwaya Technology Park Taoyuan County 33383, Taiwan 33383 台灣桃園縣龜山鄉 華亞科技園區華亞一路 66 號 T +886-3-327-9999 F +886-3-327-8898 Mail: info@chromaate.com [http://www.chromaate.com](http://www.chromaate.com/)

Copyright by CHROMA ATE INC. All Rights Reserved. All other trade names referenced are the properties of their respective companies.